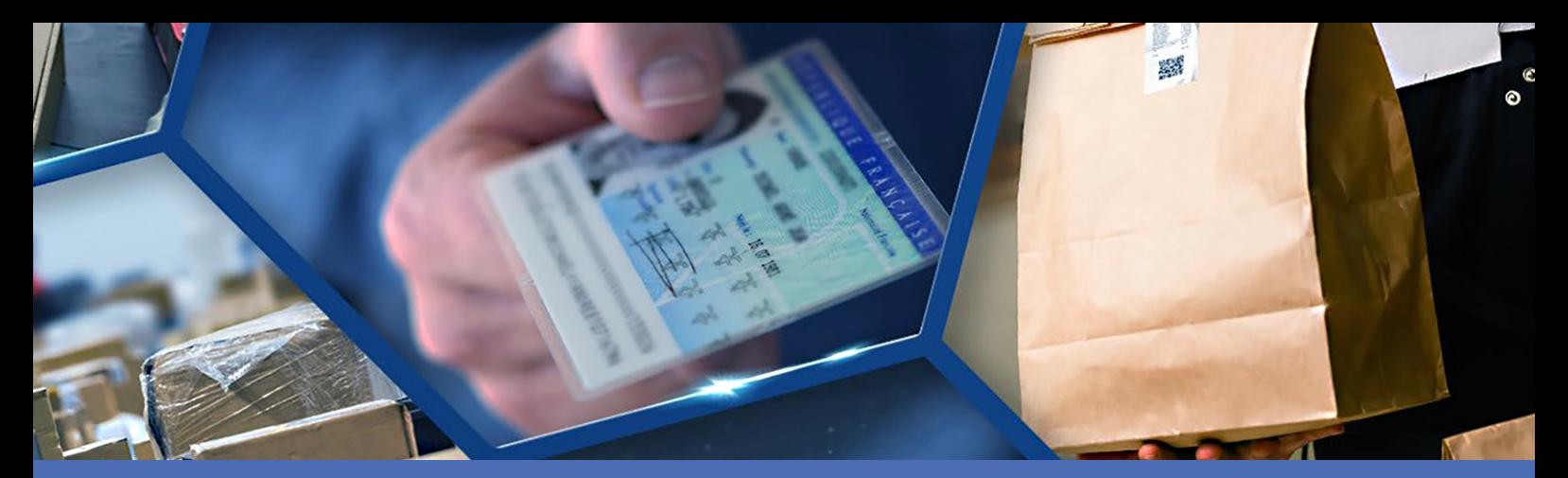

# Leitfaden

### **Vaxtor Genesis OCR App**

**© 2023 MOBOTIX AG**

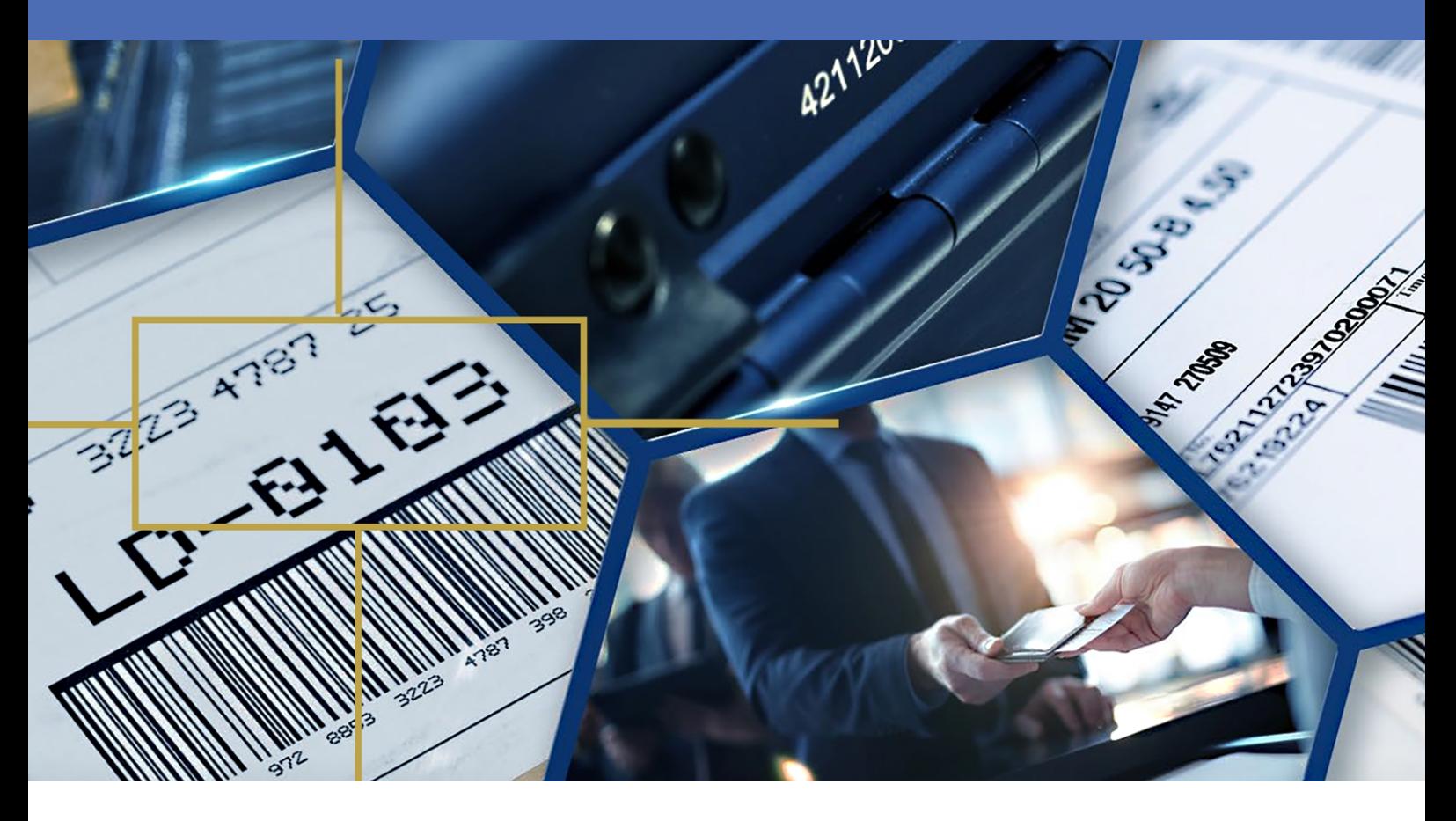

**Beyond Human Vision** 

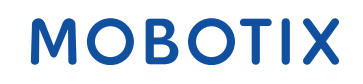

Die englische Version dieses Dokuments ist möglicherweise aktueller. V1.03\_14.07.2023, Bestellcode:Mx-APP-VX-GEN

# <span id="page-1-0"></span>**Inhaltsverzeichnis**

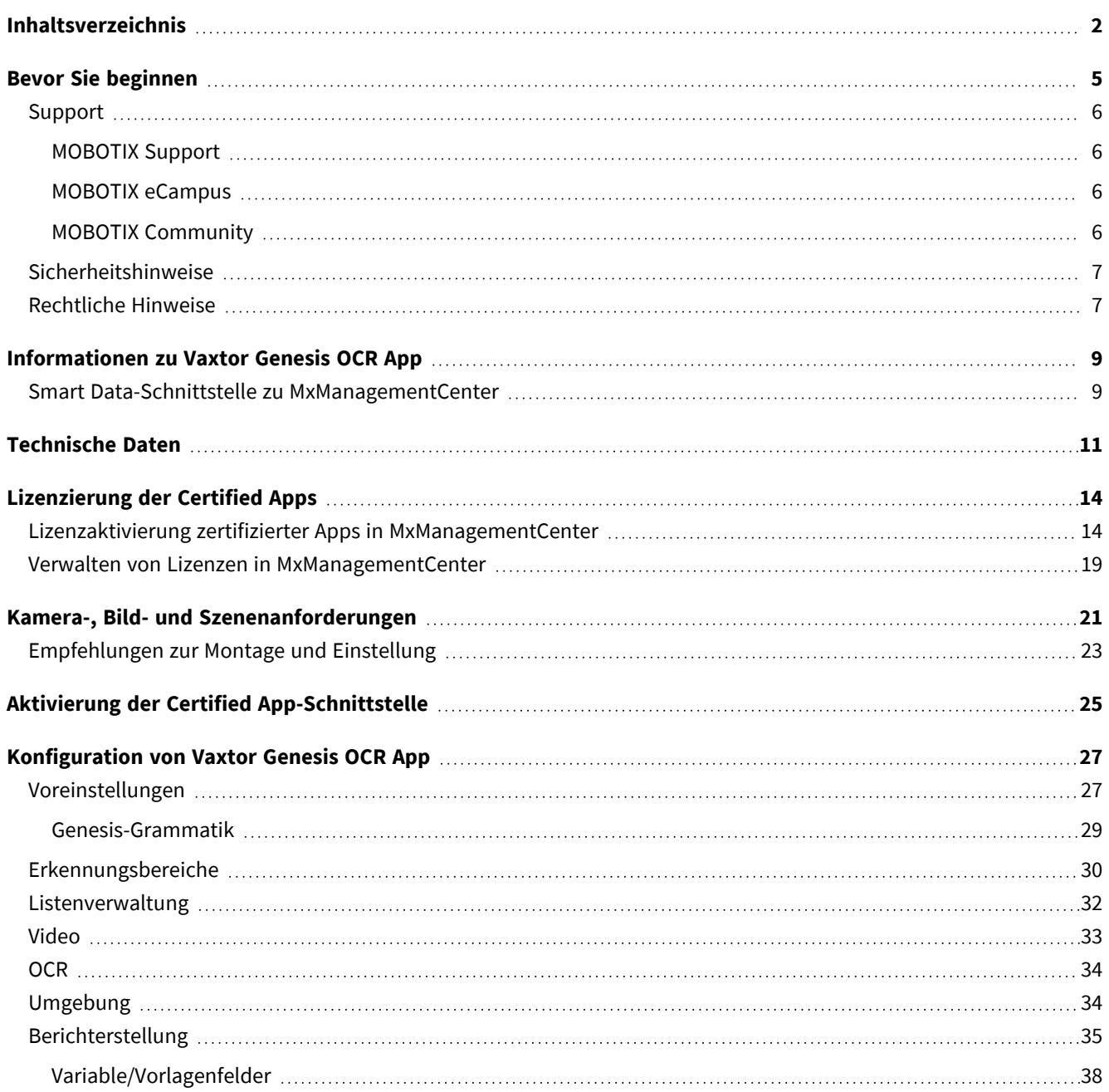

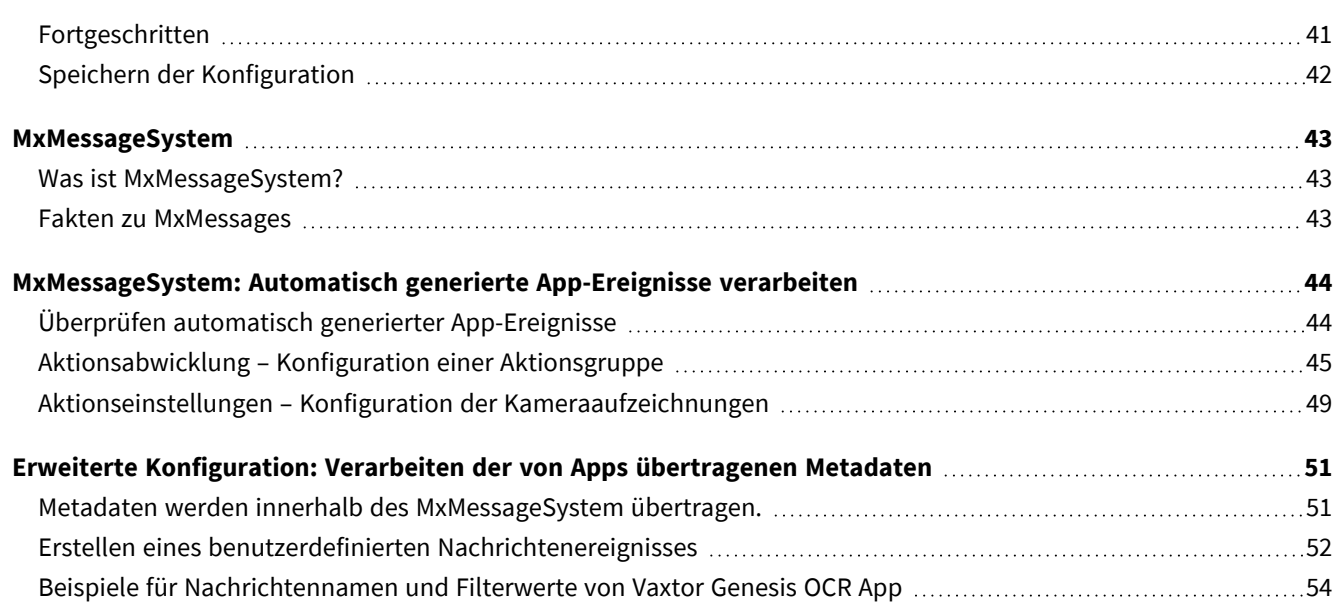

# 1

# <span id="page-4-0"></span>**Bevor Sie beginnen**

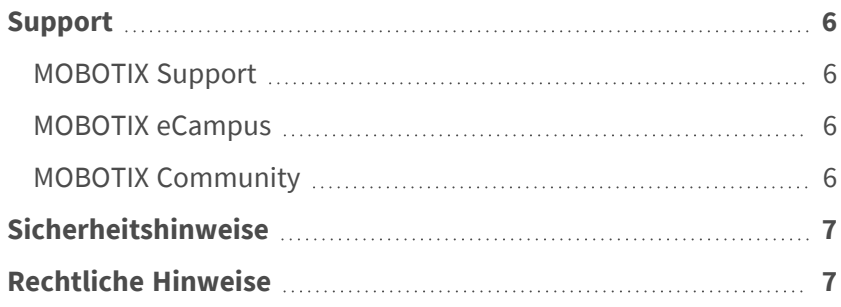

6 / 56

# <span id="page-5-0"></span>**Support**

### <span id="page-5-1"></span>**MOBOTIX Support**

Sollten Sie technische Unterstützung benötigen, wenden Sie sich bitte an Ihren MOBOTIX-Händler. Wenn Ihre Fragen nicht sofort beantwortet werden können, wird Ihr Vertriebspartner Ihre Anfragen über die entsprechenden Kanäle weiterleiten, um eine schnelle Antwort zu gewährleisten.

Ist ein Internetzugang vorhanden, können Sie im MOBOTIX-Helpdesk zusätzliche Dokumentation und Software-Updates herunterladen.

<span id="page-5-2"></span>Besuchen Sie dazu **[www.mobotix.com](https://www.mobotix.com/support/help-desk) > Support > Help Desk**.

## **MOBOTIX eCampus**

Der MOBOTIX eCampus ist eine Rundum-Plattform für das E-Learning. Sie können damit entscheiden, wann und wo Sie die Inhalte Ihrer Schulungsseminare durchsehen und bearbeiten möchten. Öffnen Sie einfach die Website in Ihrem Browser und wählen Sie das gewünschte Schulungsseminar aus.

<span id="page-5-3"></span>Besuchen Sie dazu **[https://www.mobotix.com/de/ecampus-mobotix](https://www.mobotix.com/ecampus-mobotix)**.

### **MOBOTIX Community**

Die MOBOTIX Community ist ebenfalls eine nützliche Informationsquelle. Die Mitarbeiter von MOBOTIX und andere Benutzer teilen dort ihr Wissen miteinander. Auch Sie haben diese Möglichkeit.

Besuchen Sie dazu **[community.mobotix.com](https://community.mobotix.com/)**.

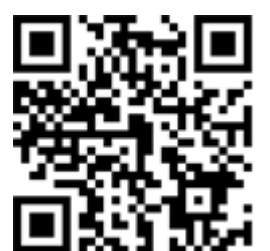

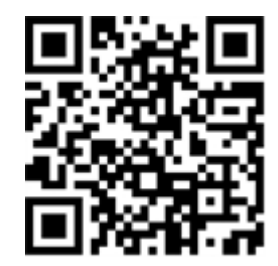

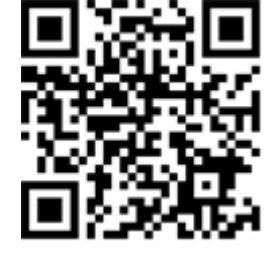

# <span id="page-6-0"></span>**Sicherheitshinweise**

- Die Verwendung dieses Produkts in explosionsgefährdeten Bereichen ist nicht zulässig.
- Verwenden Sie dieses Produkt keinesfalls in staubigen Umgebungen.
- Schützen Sie dieses Produkt vor Feuchtigkeit und vor Eindringen von Wasser.
- Installieren Sie dieses Produkt gemäß der vorliegenden Dokumentation. Fehlerhafte Montage kann Schäden am Produkt verursachen!
- Dieses Gerät darf nicht für Kinder zugänglich sein.
- Das Anschlusskabel für das Netzteil darf nur an eine Steckdose mit Erdkontakt angeschlossen werden.
- Um die Anforderungen der EN 50130-4 (Stromversorgung von Alarmsystemen für unterbrechungsfreien Betrieb) zu erfüllen, wird dringend empfohlen, die Spannungsversorgung dieses Produkts mit einer unterbrechungsfreien Stromversorgung (USV) abzusichern.

# <span id="page-6-1"></span>**Rechtliche Hinweise**

### **Rechtliche Aspekte der Video- und Audioaufzeichnung**

Beim Einsatz von MOBOTIX AG Produkten sind die Datenschutzbestimmungen für Video- und Audioaufzeichnungen zu beachten. Je nach Landesgesetz und Aufstellungsort der Kameras kann die Aufzeichnung von Video- und Audiodaten besonderen Auflagen unterliegen oder untersagt sein. Alle Anwender von MOBOTIX Produkten sind daher aufgefordert, sich über die aktuell gültigen Bestimmungen zu informieren und diese zu befolgen. Die MOBOTIX AG übernimmt keine Verantwortung für einen nicht legalitätskonformen Produktgebrauch.

### **Konformitätserklärung**

Die Produkte der MOBOTIX AG werden nach den anwendbaren Richtlinien der EU sowie weiterer Länder zertifiziert. Die Konformitätserklärungen für die Produkte von MOBOTIX AG finden Sie auf [www.mobotix.com](https://www.mobotix.com/) unter **Support > Download Center > Marketing & Documentation (Marketing & Dokumentation) > Certificates & Declarations of Conformity (Zertifikate & Konformitätserklärungen)**.

### **RoHS-Erklärung**

Die Produkte von MOBOTIX AG sind konform mit den Anforderungen, die sich aus §5 ElektroG bzw. der RoHS-Richtlinie 2011/65/EU ergeben, soweit sie in den Anwendungsbereich dieser Regelungen fallen (die RoHS-Erklärung von MOBOTIXfinden Sie unter [www.mobotix.com](https://www.mobotix.com/) unter **Support > Download Center > Marketing & Documentation (Marketing & Dokumentation) > Brochures & Guides (Broschüren &** 

**Anleitungen) > Certificates (Zertifikate)**).

### **Entsorgung**

Elektrische und elektronische Produkte enthalten viele Wertstoffe. Entsorgen Sie deshalb die Produkte von MOBOTIX am Ende ihrer Lebensdauer gemäß den geltenden gesetzlichen Bestimmungen und Vorschriften (beispielsweise bei einer kommunalen Sammelstelle abgeben). Produkte von MOBOTIX dürfen nicht in den Hausmüll gegeben werden! Entsorgen Sie einen im Produkt evtl. vorhandenen Akku getrennt vom Produkt (die jeweiligen Produkthandbücher enthalten einen entsprechenden Hinweis, wenn das Produkt einen Akku enthält).

### **Haftungsausschluss**

Die MOBOTIX AG haftet nicht für Schäden, die durch unsachgemäße Handhabung seiner Produkte, dem Nichtbeachten der Bedienungsanleitungen sowie der relevanten Vorschriften entstehen. Es gelten die Allgemeinen Geschäftsbedingungen. Sie finden die jeweils gültige Fassung der **Allgemeinen Geschäftsbedingungen** auf [www.mobotix.com](https://www.mobotix.com/), indem Sie auf den entsprechenden Link unten auf jeder Seite klicken.

# <span id="page-8-0"></span>**Informationen zu Vaxtor Genesis OCR App**

#### **Flexible universelle optische Zeichenerkennung**

Die leistungsstarke, universelle Certified Vaxtor Genesis OCR App wurde entwickelt, um jede Kombination von lateinischen Großbuchstaben und/oder Zahlen in bis zu drei Zeilen zu lesen.

Die Lösung funktioniert unter allen Lichtverhältnissen, unabhängig von Bildqualität, Druckqualität und Schriftformvariationen und kann Standbilder sowie aufgezeichnete oder Live-Videostreams verarbeiten.

- Universelle optische Zeichenerkennung zum Lesen beliebiger Kombinationen von lateinischen Großbuchstaben und/oder Zahlen
- Liest Zeichen, die in bis zu drei Zeilen angeordnet sind
- Benutzerdefinierte Angabe des erforderlichen Codeformats
- Erkennungsprotokoll
- MOBOTIX-Ereignisse über MxMessageSystem
- Zahlreiche Integrationsmöglichkeiten für die Weiterverarbeitung der generierten Metadaten (allgemeine sowie native Reporting-Schnittstellen)
- Zwei Listen für einzelne Aktionen (z. B. Zugriff gewährt/verweigert, Alarm usw.)
- Fließender und signalisierter Modus

<span id="page-8-1"></span>**VORSICHT!** Thermalsensoren werden von dieser App nicht unterstützt.

## **Smart Data-Schnittstelle zu MxManagementCenter**

Diese App verfügt über eine Smart Data-Schnittstelle zu MxManagementCenter.

Mit dem MOBOTIX Smart Data-System können Transaktionsdaten mit der Videoaufzeichnung zum Zeitpunkt der jeweiligen Transaktion verknüpft werden. Als Smart Data-Quellen dienen z. B. MOBOTIX Certified Apps (keine Lizenz erforderlich) oder allgemeine Smart Data-Quellen (Lizenz erforderlich), mit denen Sie z. B. Kassensysteme oder Systeme zur Kennzeichenerkennung auswerten können.

Durch das Smart Data-System in MxManagementCenter können auffällige Aktivitäten schnell aufgefunden und überprüft werden. Zur Suche und zur Analyse der Transaktionen stehen die Smart Data-Leiste und die Smart Data-Ansicht zur Verfügung. Die Smart Data-Leiste gibt einen direkten Überblick über die letzten Transaktionen (der letzten 24 Stunden) und kann deshalb gut zur Kontrolle und zur schnellen Suche eingesetzt werden.

**HINWEIS!** Informationen zur Verwendung des Smart Data-Systems finden Sie in der entsprechenden Online-Hilfe zu Kamerasoftware und zu MxManagementCenter.

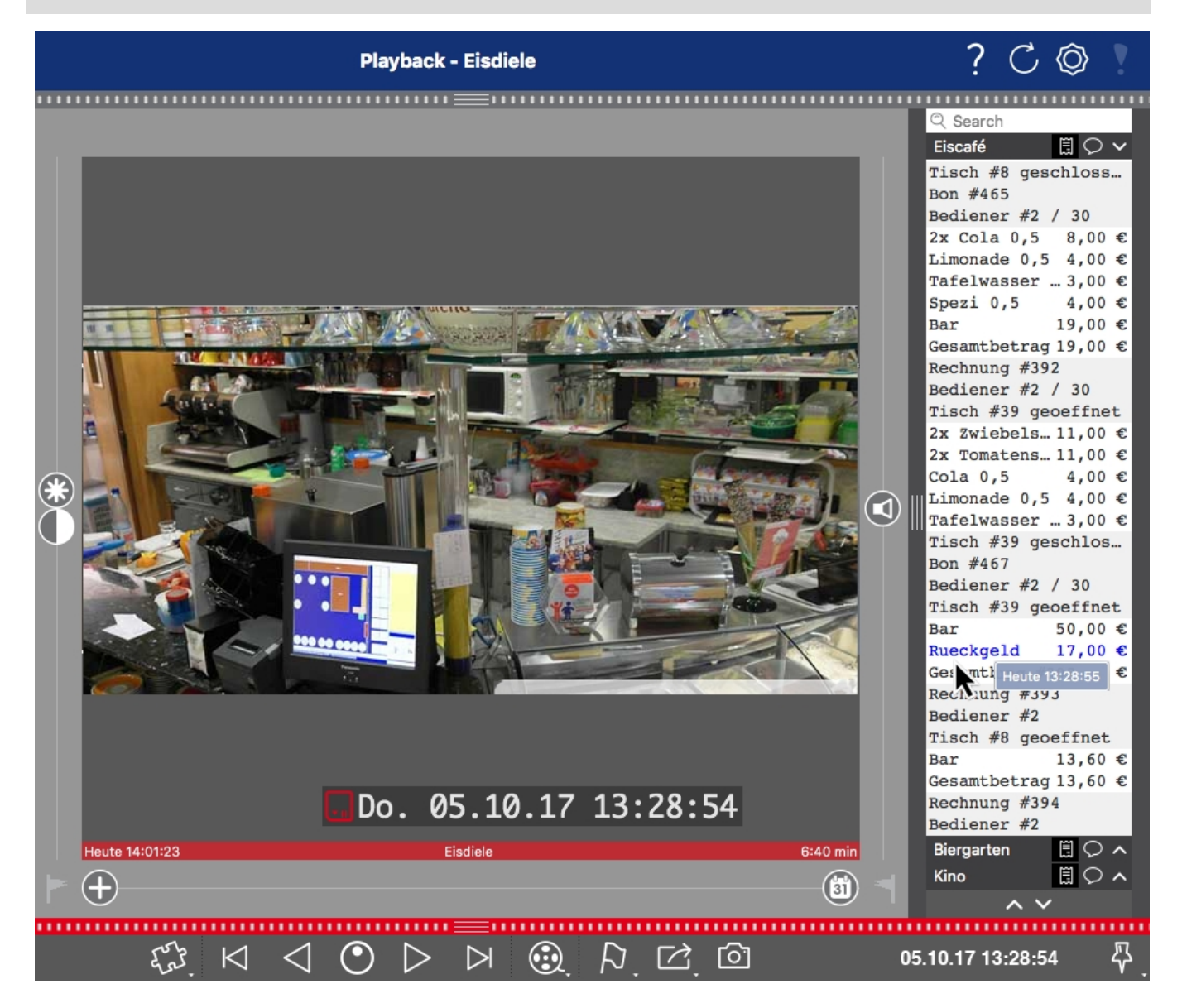

**Abb. 1: : Smart Data-Leiste in MxManagementCenter (Beispiel: POS-System)**

# <span id="page-10-0"></span>**Technische Daten**

### **Produktinformationen**

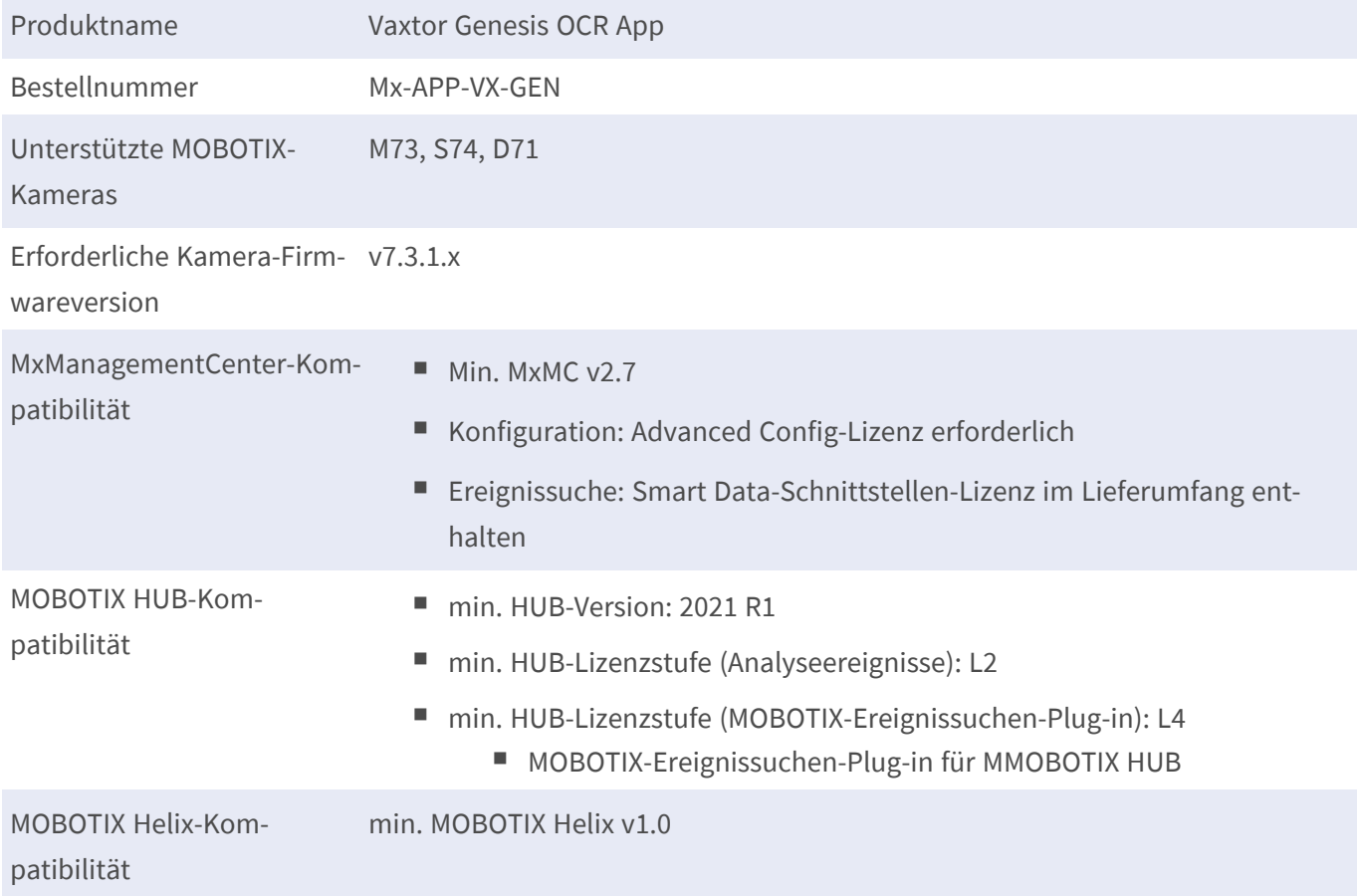

### **Produktfunktionen**

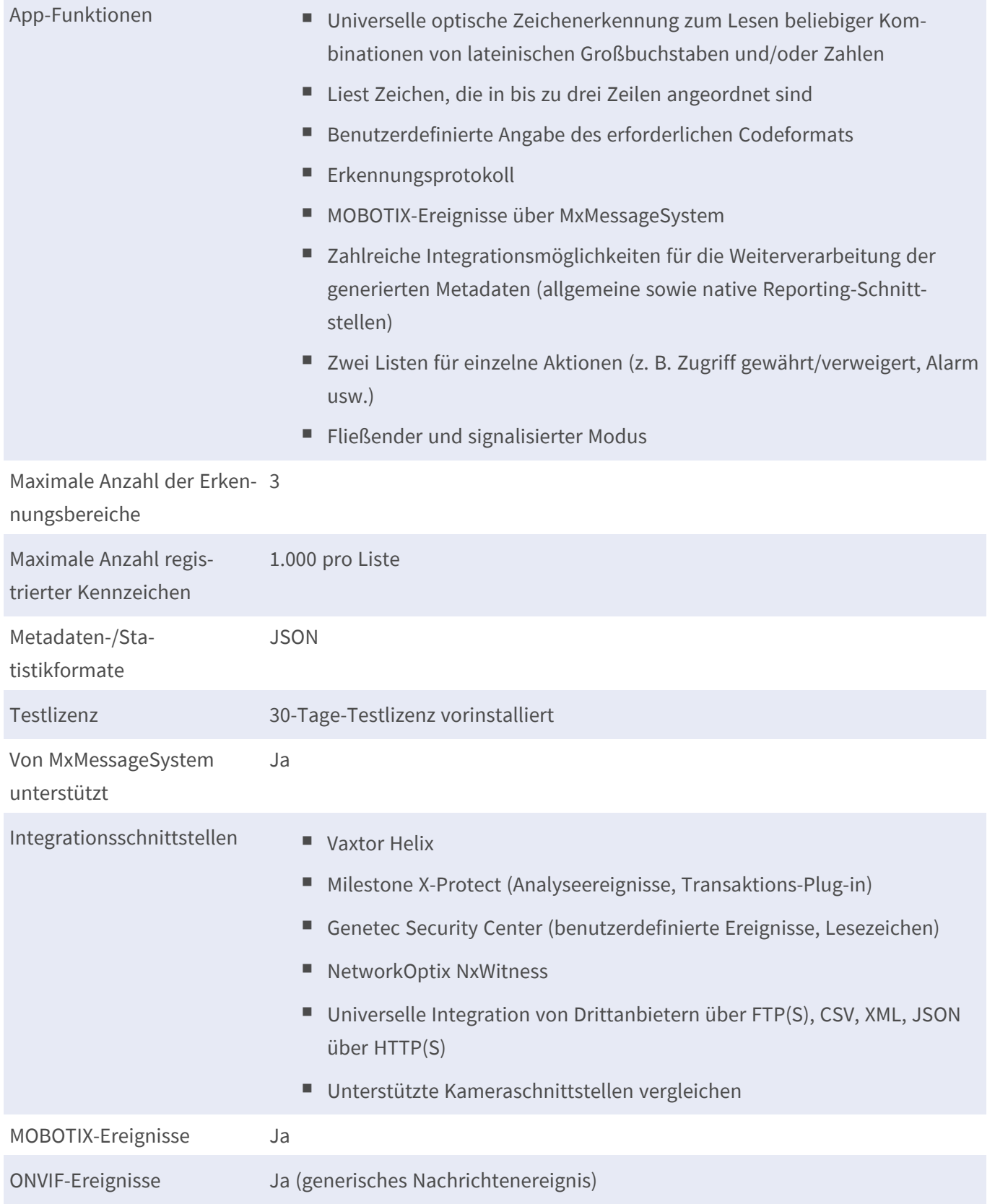

### **Unterstützte Codeformate**

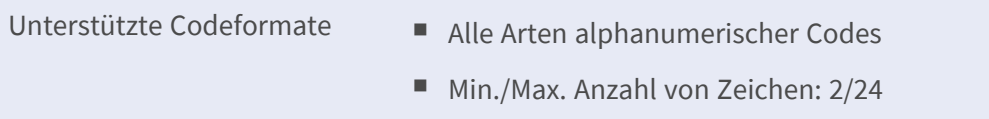

## **Szenenanforderungen**

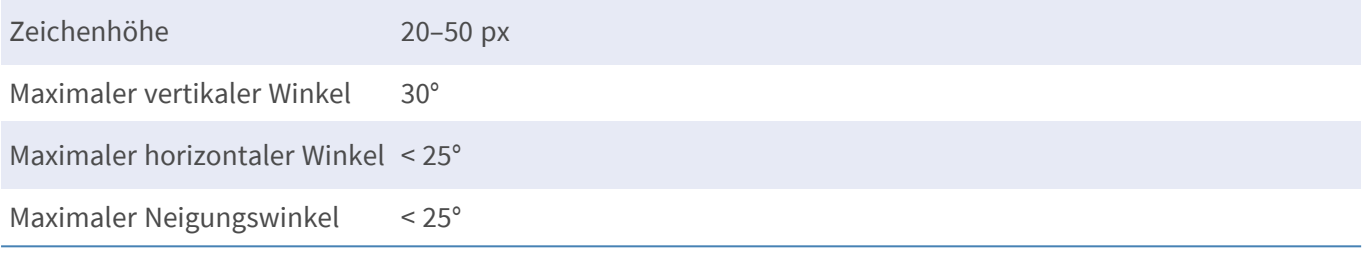

### **Technische App-Spezifikationen**

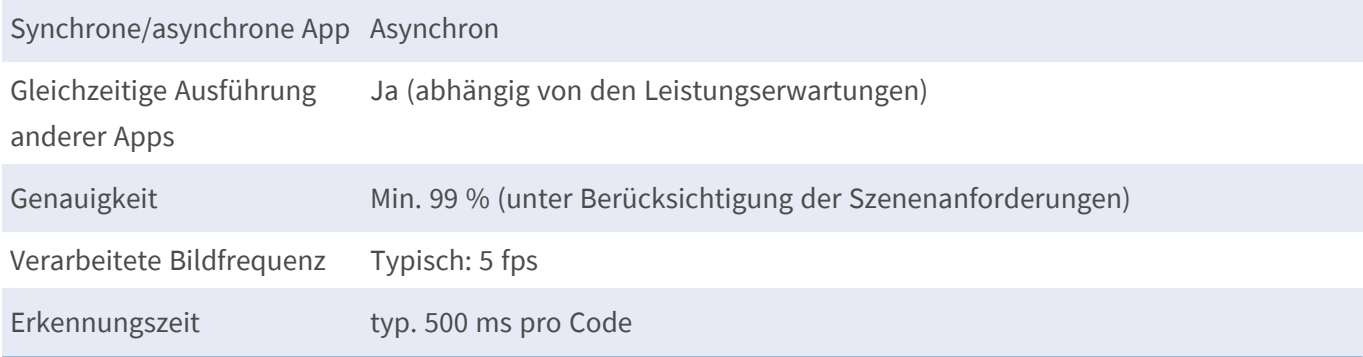

# <span id="page-13-0"></span>**Lizenzierung der Certified Apps**

Die folgenden Lizenzen sind verfügbar für Vaxtor Genesis OCR App:

- **B** 30-Tage-Testlizenz vorinstalliert
- <sup>n</sup> **Dauerhafte kommerzielle Lizenz**

Die Nutzungsdauer beginnt mit der Aktivierung der App-Schnittstelle (siehe Aktivierung der Certified App-Schnittstelle)

**HINWEIS!** Wenden Sie sich an Ihren MOBOTIX-Partner, wenn Sie eine Lizenz erwerben oder verlängern möchten.

**HINWEIS!** Apps werden in der Regel mit der Firmware vorinstalliert. In seltenen Fällen müssen Apps von der Website heruntergeladen und installiert werden. Lesen Sie in diesem Fall **[www.mobotix.com](https://www.mobotix.com/support/download-center/dokumentation) > Support > Download Center > Marketing & [Dokumentation](https://www.mobotix.com/support/download-center/dokumentation)**, um die App herunterzuladen und zu installieren.

# <span id="page-13-1"></span>**Lizenzaktivierung zertifizierter Apps in MxManagementCenter**

Nach Ablauf eines Testzeitraums müssen kommerzielle Lizenzen für die Verwendung mit einem gültigen Lizenzschlüssel aktiviert werden.

### **Online-Aktivierung**

Aktivieren Sie die Apps in MxMC nach Erhalt der Aktivierungs-IDs wie folgt:

- 1. Wählen Sie im Menü **Fenster > Kamera-App-Lizenzen** aus.
- 2. Wählen Sie die Kamera aus, auf der Sie Apps lizenzieren möchten, und klicken Sie auf **Auswählen**.

| $\bullet\bullet\bullet$ | Camera Licenses                                                               |                      |
|-------------------------|-------------------------------------------------------------------------------|----------------------|
|                         | <b>MxManagementCenter</b>                                                     | ?                    |
| Cameras                 |                                                                               |                      |
| $@$ 10.3                |                                                                               | $\times$             |
| Name                    | Url                                                                           | <b>Serial Number</b> |
| mx10-10-38-40           | 10.10.38.40                                                                   | 10.10.38.40          |
| mx10-22-10-30           | 10.22.10.30                                                                   | 10.22.10.30          |
| M73 10-32-0-62          | 10.32.0.62                                                                    | 10.32.0.62           |
|                         |                                                                               |                      |
|                         |                                                                               |                      |
|                         |                                                                               |                      |
|                         |                                                                               |                      |
|                         |                                                                               |                      |
|                         |                                                                               |                      |
|                         |                                                                               |                      |
|                         |                                                                               |                      |
|                         |                                                                               | <b>Select</b>        |
|                         | Mobotix · Kaiserstrasse D-67722 Langmeil · info@mobotix.com · www.mobotix.com |                      |

**Abb. 2: Überblick über die Kamera-App-Lizenzen in MxManagementCenter**

**HINWEIS!** Korrigieren Sie bei Bedarf die auf der Kamera eingestellte Uhrzeit.

1. Eine Übersicht der auf der Kamera installierten Lizenzen wird möglicherweise angezeigt. Klicken Sie auf **Lizenz aktivieren**.

| $\bullet\bullet\bullet$                                                            |            | Camera Licenses                                                               |                            |
|------------------------------------------------------------------------------------|------------|-------------------------------------------------------------------------------|----------------------------|
|                                                                                    |            | <b>MxManagementCenter</b>                                                     | ?                          |
| < Camera License Status: mx10-251-1-235                                            |            |                                                                               | Serial Number: 10.23.9.171 |
| Name                                                                               | Expiration | Quantity                                                                      |                            |
| MxWheelDetector                                                                    | Permanent  | Unlimited                                                                     |                            |
| iot_plugin_a                                                                       | Permanent  | Unlimited                                                                     |                            |
| iot_plugin_b                                                                       | Permanent  | Unlimited                                                                     |                            |
| iot_plugin_c                                                                       | Permanent  | Unlimited                                                                     |                            |
| iot_plugin_d                                                                       | Permanent  | Unlimited                                                                     |                            |
| iot_plugin_e                                                                       | Permanent  | Unlimited                                                                     |                            |
| iot_plugin_f                                                                       | Permanent  | Unlimited                                                                     |                            |
| iot_plugin_g                                                                       | Permanent  | Unlimited                                                                     |                            |
| iot_plugin_h                                                                       | Permanent  | Unlimited                                                                     |                            |
| iot_plugin_i                                                                       | Permanent  | Unlimited                                                                     |                            |
| Camera time is incorrect. Please reset your camera time before activating Licenses |            |                                                                               | <b>Activate License</b>    |
|                                                                                    |            | Mobotix · Kaiserstrasse D-67722 Langmeil · info@mobotix.com · www.mobotix.com |                            |

**Abb. 3: Übersicht über die auf der Kamera installierten Lizenzen**

**HINWEIS!** Korrigieren Sie bei Bedarf die auf der Kamera eingestellte Uhrzeit.

2. Geben Sie eine gültige Aktivierungs-ID ein und geben Sie die Anzahl der Lizenzen an, die auf diesem Computer installiert werden sollen.

- 3. Wenn Sie ein anderes Produkt lizenzieren möchten, klicken Sie auf | Geben Sie in der neuen Zeile die entsprechende Aktivierungs-ID und die Anzahl der gewünschten Lizenzen ein.
- 4. Um eine Zeile zu entfernen, klicken Sie auf
- 5. Wenn Sie alle Aktivierungs-IDs eingegeben haben, klicken Sie auf **Lizenz online aktivieren**. Während der Aktivierung stellt **MxMC** eine Verbindung zum Lizenzserver her. Hierfür ist eine Internetverbindung erforderlich.

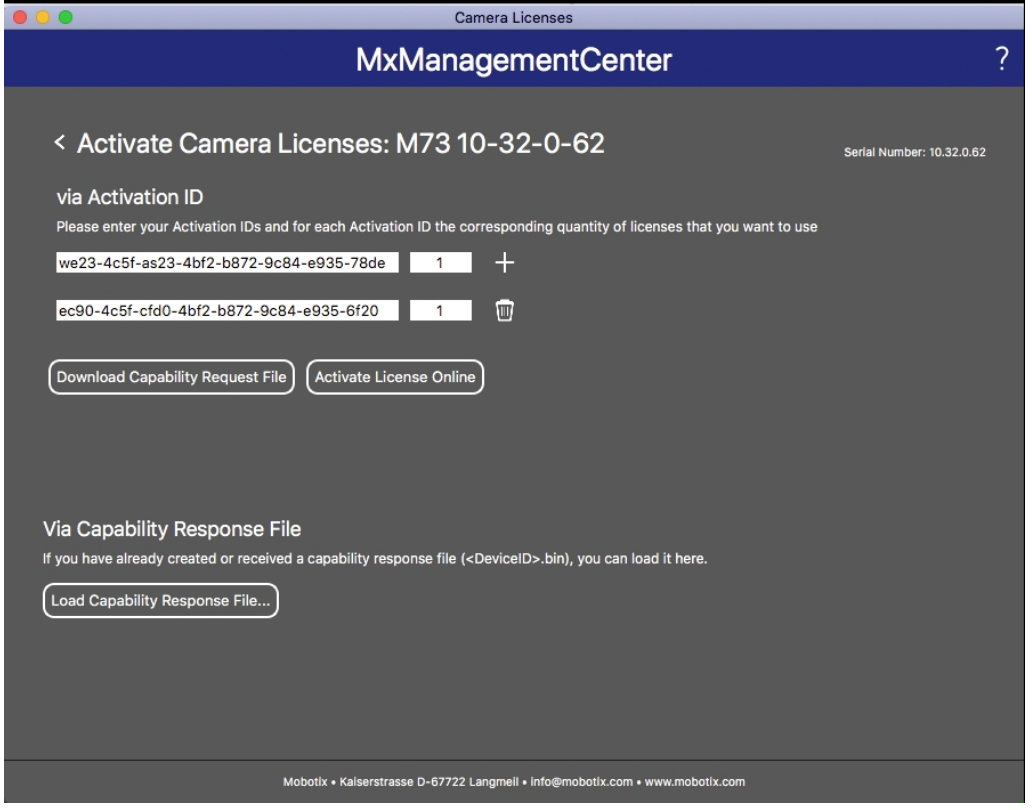

**Abb. 4: Hinzufügen von Lizenzen**

#### **Aktivierung erfolgreich**

Nach der erfolgreichen Aktivierung ist eine neue Anmeldung erforderlich, um die Änderungen zu übernehmen. Alternativ können Sie zur Lizenzverwaltung zurückkehren.

#### **Aktivierung fehlgeschlagen (fehlende Internetverbindung)**

Ist der Lizenzserver z. B. aufgrund einer fehlenden Internetverbindung nicht erreichbar, können Apps auch offline aktiviert werden. (Siehe [Offline-Aktivierung, p. 16](#page-15-0).)

### <span id="page-15-0"></span>**Offline-Aktivierung**

Für die Offline-Aktivierung kann der Partner/Techniker, von dem Sie die Lizenzen erworben haben, eine Funktionsantwort (.bin-Datei) auf dem Lizenzserver generieren, um die Lizenzen zu aktivieren.

- 1. Wählen Sie im Menü **Fenster > Kamera-App-Lizenzen** aus.
- 2. Wählen Sie die Kamera aus, auf der Sie Apps lizenzieren möchten, und klicken Sie auf **Auswählen**.

| $\bullet$ $\bullet$ $\bullet$ | Camera Licenses                                                               |                      |
|-------------------------------|-------------------------------------------------------------------------------|----------------------|
|                               | <b>MxManagementCenter</b>                                                     | 7                    |
| Cameras                       |                                                                               |                      |
| $@$ 10.3                      |                                                                               | $\times$             |
| Name                          | Url                                                                           | <b>Serial Number</b> |
| mx10-10-38-40                 | 10.10.38.40                                                                   | 10.10.38.40          |
| mx10-22-10-30                 | 10.22.10.30                                                                   | 10.22.10.30          |
| M73 10-32-0-62                | 10.32.0.62                                                                    | 10.32.0.62           |
|                               |                                                                               |                      |
|                               |                                                                               |                      |
|                               |                                                                               |                      |
|                               |                                                                               |                      |
|                               |                                                                               |                      |
|                               |                                                                               |                      |
|                               |                                                                               |                      |
|                               |                                                                               |                      |
|                               |                                                                               | <b>Select</b>        |
|                               | Mobotix · Kaiserstrasse D-67722 Langmeil · info@mobotix.com · www.mobotix.com |                      |

**Abb. 5: Überblick über die Kamera-App-Lizenzen in MxManagementCenter**

**HINWEIS!** Korrigieren Sie bei Bedarf die auf der Kamera eingestellte Uhrzeit.

3. Eine Übersicht der auf der Kamera installierten Lizenzen wird möglicherweise angezeigt. Klicken Sie auf **Lizenz aktivieren**.

| $\bullet\bullet\bullet$                 | Camera Licenses                                                                    |           |                            |
|-----------------------------------------|------------------------------------------------------------------------------------|-----------|----------------------------|
|                                         | ?                                                                                  |           |                            |
| < Camera License Status: mx10-251-1-235 |                                                                                    |           | Serial Number: 10.23.9.171 |
| Name                                    | Expiration                                                                         | Quantity  |                            |
| MxWheelDetector                         | Permanent                                                                          | Unlimited |                            |
| iot_plugin_a                            | Permanent                                                                          | Unlimited |                            |
| iot_plugin_b                            | Permanent                                                                          | Unlimited |                            |
| iot_plugin_c                            | Permanent                                                                          | Unlimited |                            |
| iot_plugin_d                            | Permanent                                                                          | Unlimited |                            |
| iot_plugin_e                            | Permanent                                                                          | Unlimited |                            |
| iot_plugin_f                            | Permanent                                                                          | Unlimited |                            |
| iot_plugin_g                            | Permanent                                                                          | Unlimited |                            |
| iot_plugin_h                            | Permanent                                                                          | Unlimited |                            |
| iot_plugin_i                            | Permanent                                                                          | Unlimited |                            |
|                                         | Camera time is incorrect. Please reset your camera time before activating Licenses |           | <b>Activate License</b>    |
|                                         | Mobotix · Kaiserstrasse D-67722 Langmeil · info@mobotix.com · www.mobotix.com      |           |                            |

**Abb. 6: Übersicht über die auf der Kamera installierten Lizenzen**

**HINWEIS!** Korrigieren Sie bei Bedarf die auf der Kamera eingestellte Uhrzeit.

- 4. Geben Sie eine gültige Aktivierungs-ID ein und geben Sie die Anzahl der Lizenzen an, die auf diesem Computer installiert werden sollen.
- 5. Wenn Sie ein anderes Produkt lizenzieren möchten, klicken Sie auf | Geben Sie in der neuen Zeile die entsprechende **Aktivierungs-ID** und die Anzahl der gewünschten Lizenzen ein.
- 6. Klicken Sie ggf. auf |, um eine Zeile zu entfernen.
- 7. Wenn Sie alle Aktivierungs-IDs eingegeben haben, klicken Sie auf **Funktionalitätsanforderungsdatei (.lic) herunterladen** und senden Sie diese an Ihren Partner/Techniker.

**HINWEIS!** Mit dieser Datei kann der Partner/Techniker, von dem Sie die Lizenzen erworben haben, eine Funktionalitätsantwortdatei (.bin) auf dem Lizenzserver generieren.

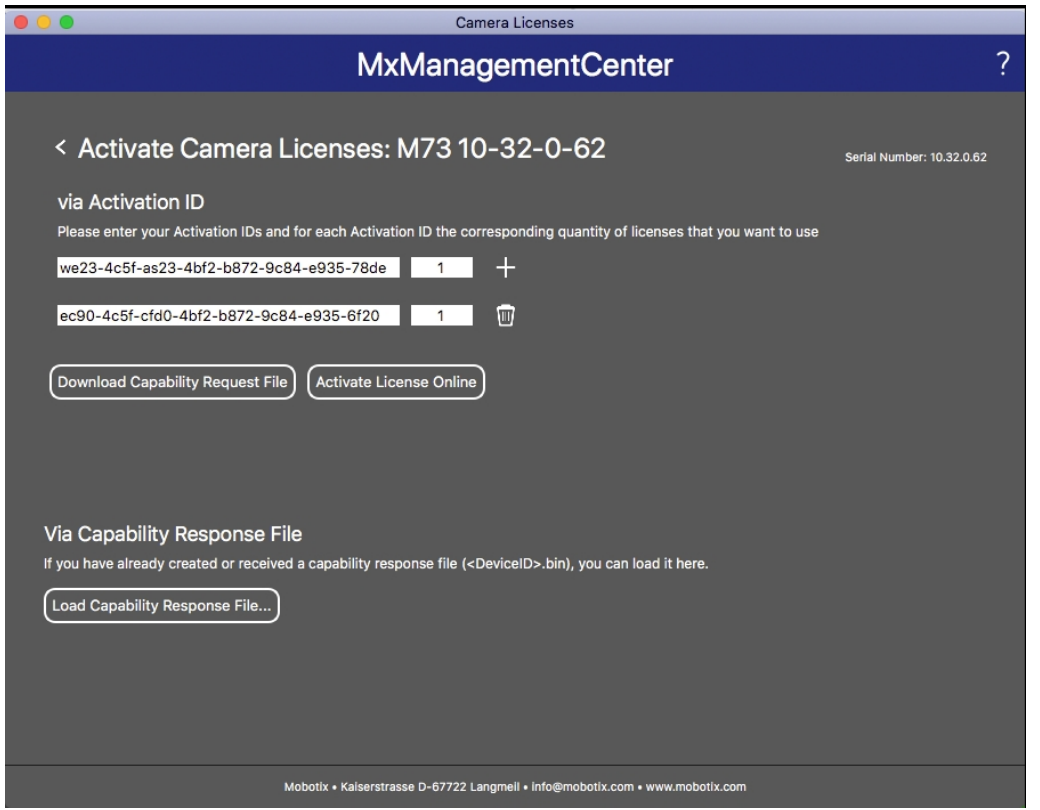

**Abb. 7: Hinzufügen von Lizenzen**

8. Klicken Sie auf "Funktionalitätsantwort-Datei laden" und folgen Sie den Anweisungen.

#### **Aktivierung erfolgreich**

Nach der erfolgreichen Aktivierung ist eine neue Anmeldung erforderlich, um die Änderungen zu übernehmen. Alternativ können Sie zur Lizenzverwaltung zurückkehren.

## <span id="page-18-0"></span>**Verwalten von Lizenzen in MxManagementCenter**

In MxManagementCenter können Sie bequem alle Lizenzen verwalten, die für eine Kamera aktiviert wurden.

- 1. Wählen Sie im Menü **Fenster > Kamera-App-Lizenzen** aus.
- 2. Wählen Sie die Kamera aus, auf der Sie Apps lizenzieren möchten, und klicken Sie auf **Auswählen**.

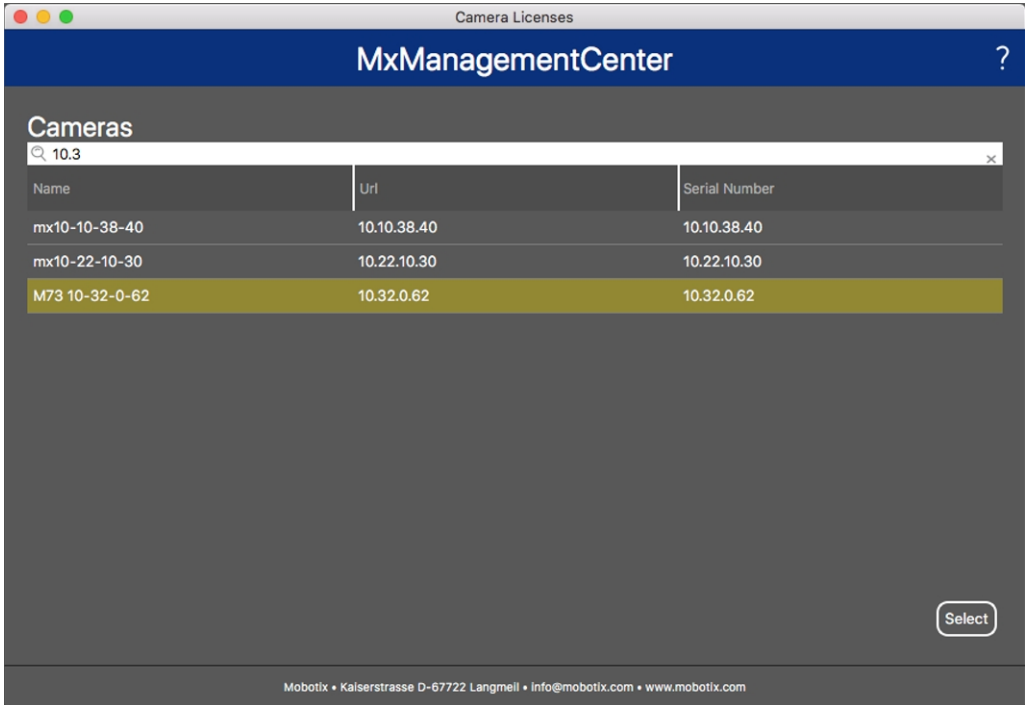

#### **Abb. 8: Überblick über die Kamera-App-Lizenzen in MxManagementCenter**

Eine Übersicht der auf der Kamera installierten Lizenzen wird möglicherweise angezeigt.

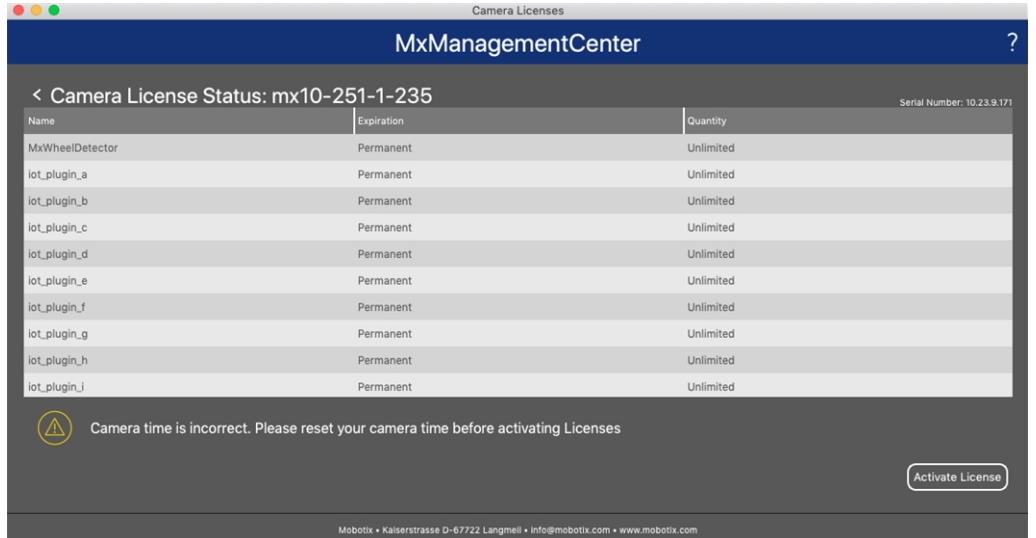

#### **Abb. 9: Übersicht über die auf der Kamera installierten Lizenzen**

**HINWEIS!** Korrigieren Sie bei Bedarf die auf der Kamera eingestellte Uhrzeit.

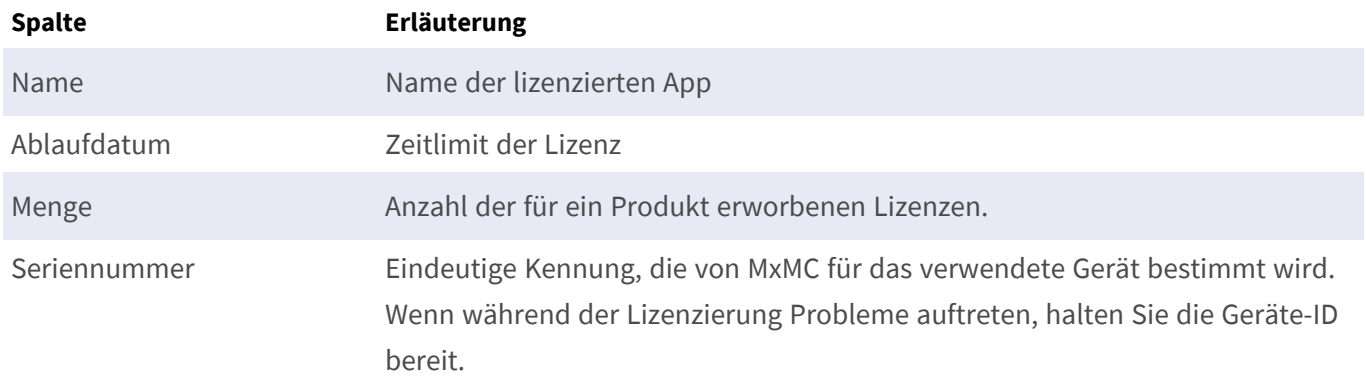

#### **Lizenzen mit dem Server synchronisieren**

Wenn das Programm gestartet wird, findet kein automatischer Vergleich der Lizenzen zwischen dem Computer und dem Lizenzserver statt. Klicken Sie daher auf **Aktualisieren**, um die Lizenzen vom Server neu zu laden.

#### **Lizenzen aktualisieren**

Um temporäre Lizenzen zu aktualisieren, klicken Sie auf **Lizenzen aktivieren**. Das Dialogfeld zum Aktualisieren/Aktivieren von Lizenzen wird geöffnet.

**HINWEIS!** Sie benötigen Administratorrechte zum Synchronisieren und Aktualisieren von Lizenzen.

# <span id="page-20-0"></span>**Kamera-, Bild- und Szenenanforderungen**

Die Kamera sollte so eingerichtet werden, dass die Kombination aus Abstand, Brennweite des Objektivs und Auflösung der Kamera ein Bild liefert, das von der optischen Zeichenerkennung genau analysiert werden kann. Daher müssen die folgenden Voraussetzungen für die Szene erfüllt sein:

### **Qualität des im Bild zu erfassenden Container-Codes**

- Der Container-Code muss kontrastreich und gut lesbar, d. h. so sauber wie möglich, ohne Dellen oder Löcher und gut beleuchtet sein.
- Der Code muss der Norm ISO 6346 entsprechen.
- <sup>n</sup> Minimale Zeichenhöhe
	- Das Ziel eines Container-Code-Erkennungssystems besteht darin, ein Bild mit einem gut lesbaren Container-Code zu erfassen. Um dies zu erreichen, müssen alle Zeichen des Container-Codes eine Höhe zwischen 20 und 50 Pixeln aufweisen.

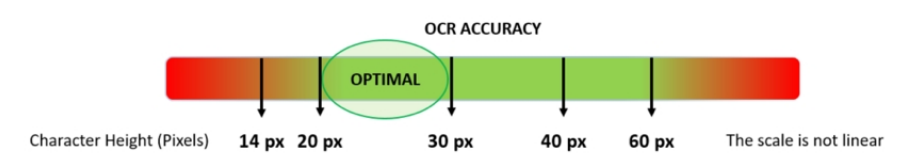

#### **Abb. 10: Minimale Zeichenhöhe**

- Maximaler Drehungswinkel:
	- Vertikal: **< 30°**
	- Neigung: **< 25°**
	- Horizontal: **< 25°**

### **Bildrate**

Die Auswahl der richtigen Bildrate beeinflusst die Erkennungsqualität erheblich. Es wird eine Bildrate von 10 FPS empfohlen.

### **Verschlusszeit (Belichtungszeit)**

Die Verschlusszeit, auch als "Belichtungszeit" bezeichnet, ist die Zeit, die ein Kameraverschluss geöffnet ist, um Licht auf den Kamerasensor einfallen zu lassen. Die Verschlusszeit wird in Sekunden oder Bruchteilen einer Sekunde gemessen. Je größer der Nenner, desto schneller die Geschwindigkeit. 1/250 bedeutet beispielsweise ein Zweihundertfünfzigstel einer Sekunde oder vier Millisekunden.

*(1 Sekunde = 1000 Millisekunden)*

#### **Beispiele für empfohlene Belichtungszeiten**

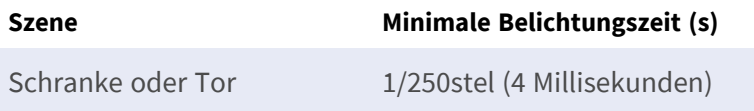

**HINWEIS!** Die Belichtungszeit muss entsprechend den Lichtbedingungen angepasst werden.

### **Auflösung**

Die Auflösung der Kamera bestimmt die Detailgenauigkeit, mit der erfasst werden kann. Je kleiner die Objektdetails, desto höher die erforderliche Auflösung. Es gibt mehrere Faktoren, die die erfassten Details bestimmen:

- Die Auflösung (Pixelgröße) des Kamerasensors. Dieser Sensor (normalerweise CMOS), auf den das Licht letztlich fällt, und eine typische IP-Kamera haben eine Sensorauflösung von 2 oder 4 Megapixeln.
- Die Auflösung der Kamera-Elektronik. Die meisten CCTV-Kameras unterstützen mindestens 1920 x 1080 Pixel, können jedoch auf eine niedrigere Auflösung eingestellt werden, wenn dies nicht benötigt wird.
- Die Qualität und Brennweite des Objektivs. Die Qualität der Optik kann unter schwierigen Bedingungen eine Rolle spielen. Die Brennweite (Vergrößerungsfaktor) bestimmt das Sichtfeld, das angezeigt wird.
- Die Qualität der Bilder kann durch Faktoren wie die Art der verwendeten Beleuchtung beeinflusst werden.

### **Beispiele für empfohlene Lösungen**

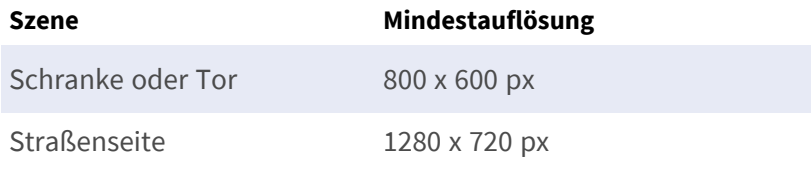

### **Brennweite**

Die Brennweite des Objektivs bestimmt, wie "herangezoomt" das Bild ist. Sie wird in der Regel in Millimetern angegeben (z. B. 6 mm, 25 mm oder 50 mm).

Die Brennweite definiert den Sichtwinkel (wie viel von der Szene aufgenommen wird) und die Vergrößerung (wie groß die einzelnen Elemente erscheinen). Je größer die Brennweite, desto kleiner der Sichtwinkel und desto stärker die Vergrößerung. Je kleiner die Brennweite, desto größer der Sichtwinkel und desto geringer die Vergrößerung.

Bei Zoom-Objektiven werden sowohl die minimale als auch die maximale Brennweite angegeben, z. B. 10–40 mm.

### **Beispiele für die empfohlene Brennweite**

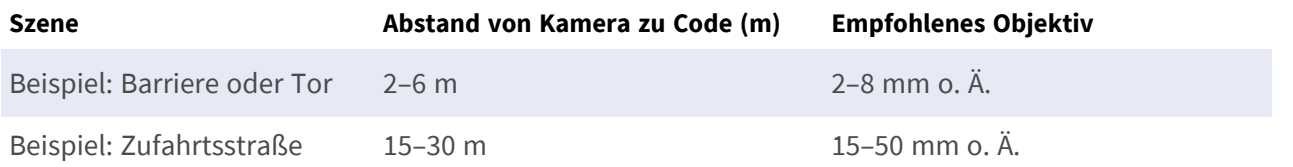

**HINWEIS!** Das Objektiv sollte **IR-korrigiert** sein, um unscharfe Bilder zu vermeiden. IR-korrigierte Objektive sollten sowohl bei Tag-/Nacht- als auch bei Monochrom-Kameras bei allen Lichtverhältnissen verwendet werden, um ein gestochen scharfes Bild zu erzielen.

### **Beleuchtung**

Container-Codes werden normalerweise auf die Container aufgemalt und reflektieren daher nicht. Der Text muss also mit ausreichender Umgebungsbeleuchtung ausgeleuchtet werden, damit er mit einer relativ kurzen Verschlusszeit gelesen werden kann, ohne dass die Kamera zu viel Verstärkung zur Aufhellung des Bildes hinzufügt. (Eine maximale Verstärkung von etwa 12 wird empfohlen.)

**HINWEIS!** Durch die Verstärkung wird das Videosignal effektiv verstärkt, einschließlich Bildrauschen, was zu einem sehr körnigen Bild führen kann, das anfällig für OCR-Fehler ist.

# <span id="page-22-0"></span>**Empfehlungen zur Montage und Einstellung**

- Wenn Sie Zeichencodes an Fahrzeugen auf mehreren Fahrspuren erkennen möchten, wird im Allgemeinen empfohlen, die Kamera an einem Querträger zu montieren.
- Die Verschlusszeit muss hoch genug sein, um das Licht der Autoscheinwerfer bei Nacht zu reduzieren (in der Regel etwa 1/1000 s). Beachten Sie, dass eine zu hohe Verschlusszeit die Ränder der Linien (insbesondere Schatten) verdecken kann.
- Die Schärfentiefe ist ein sehr wichtiger Parameter. Wenn Sie eine Kamera mit einem CS-Objektiv verwenden, verwenden Sie eine Festbrennweite. Ein Festbrennweiten-Objektiv ist aufgrund der größeren Schärfentiefe besser für die Container-Code-Erkennung geeignet. Ein Megapixel-Objektiv wird ebenfalls dringend empfohlen.
- Berücksichtigen Sie bei der Wahl des Montageorts wechselnde Lichtverhältnisse (z. B. durch Sonnenauf- und Sonnenuntergang). Direkte Sonneneinstrahlung kann das Bild verzerren. Wenn der Code direktem Sonnenlicht ausgesetzt sind, sollten Sie ein Objektiv mit Blendenautomatik verwenden.
- Wenn Sie eine Kamera an einem Mast am Straßenrand montieren, überprüfen Sie, wie der Mast auf vorbeifahrende schwere Fahrzeuge oder Konvois reagiert. Einige Masten zittern merklich; dies kann die Container-Code-Erkennung fast unmöglich machen.
- Es wird empfohlen, WDR und BLC zu verringern. In den meisten Fällen machen sie das Bild ansprechender, dies jedoch auf Kosten verwischter Details wie Buchstabenkonturen auf dem Container-Code. Aus demselben Grund sollten Sie die digitale Rauschunterdrückung so gering wie möglich halten.
- Unter bestimmten seltenen Umständen kann es zu falschen Erkennungen kommen, z. B. aufgrund der Erkennung von Bildteilen, die strukturell oder semantisch einem Code ähneln (z. B. Zäune oder Werbeplakate). So können Sie dies minimieren:
- Passen Sie den Untersuchungsbereich entsprechend an. Es kann sinnvoll sein, ihn zu verkleinern oder seine Form zu verändern, sodass Teile ausgelassen werden, die möglicherweise falsch erkannt werden.
- Es kann Fälle geben, in denen die beste Leistung durch Ändern des Objektivwinkels oder Bewegen der Kamera erzielt wird. In einigen Fällen ist die Aufzeichnung des vorderen Container-Codes besser.

# <span id="page-24-0"></span>**Aktivierung der Certified App-Schnittstelle**

**VORSICHT!** Vaxtor Genesis OCR App lässt für das Live-Bild definierte verdeckte Bereiche außer Acht. Daher kommt es bei der Konfiguration der App und bei der Bildanalyse durch die App zu keiner Artefaktbildung in verdeckten Bereichen.

**HINWEIS!** Der Benutzer muss Zugriff auf das Setup-Menü haben (http(s)://<Kamera-IP-Adresse>/control). Überprüfen Sie daher die Benutzerberechtigungen der Kamera.

1. Öffnen Sie in der Webschnittstelle der Kamera: **Setup Menu / Certified App Settings** (Setup-Menü/Zertifizierte App-Einstellungen) (http(s)://<Camera IP address>/control/app\_config).

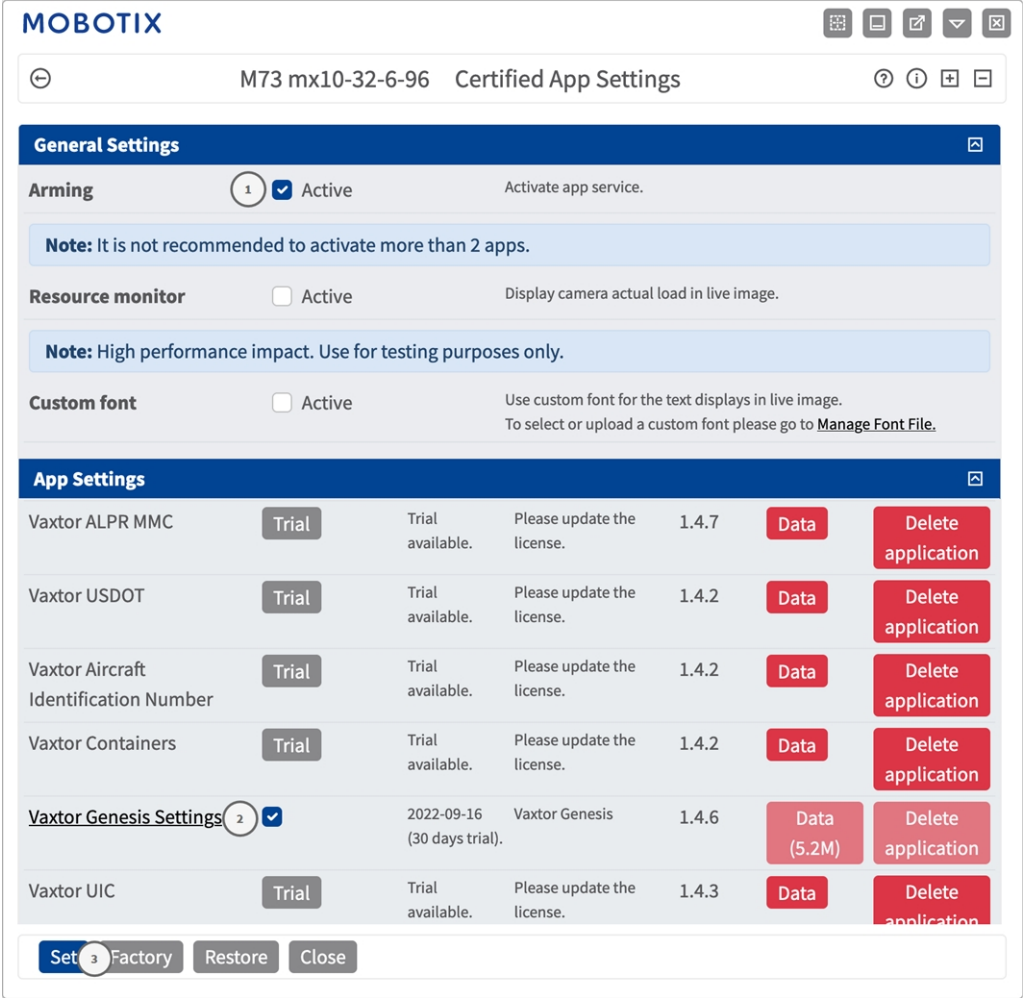

**Abb. 11: Aktivierung zertifizierter Apps**

2. Aktivieren Sie unter **General Settings** (Allgemeine Einstellungen) mit **Arming**① (Aktivierung) den App-Dienst.

- 3. Aktivieren Sie unter **App Settings** (App-Einstellungen) die Option **Active** (Aktiv) ② und klicken Sie auf **Set**③ (Festlegen).
- 4. Klicken Sie auf den Namen der App, die konfiguriert werden soll, um die App-Benutzeroberfläche zu öffnen.
- 5. Informationen zur Konfiguration der App finden Sie unter [Konfiguration von Vaxtor Genesis OCR App, S. 1](../../../../../../../Content/CameraApps/VAXTOR_CON/configure_app.htm).

# <span id="page-26-0"></span>**Konfiguration von Vaxtor Genesis OCR App**

**HINWEIS!** Um optimale Leistung und Ergebnisse bei der Container-Code-Verarbeitung zu erzielen, stellen Sie sicher, dass die Szene so eingerichtet ist, dass sie den [Anforderungen an Kamera, Bild und Szene](../../../../../../../Content/CameraApps/VAXTOR_CON/image-set-up/image_and_scene_requirements.htm) entspricht.

**VORSICHT!** Der Benutzer muss Zugriff auf das Setup-Menü haben (http(s)://<Kamera-IP-Adresse>/control). Überprüfen Sie daher die Benutzerberechtigungen der Kamera.

- 1. Öffnen Sie in der Webschnittstelle der Kamera: **Setup Menu / Certified App Settings** (Setup-Menü/Zertifizierte App-Einstellungen) (http(s)://<Camera IP address>/control/app\_config).
- 2. Klicken Sie auf den Namen des **Vaxtor Genesis OCR App**.

<span id="page-26-1"></span>Das Konfigurationsfenster der App wird mit den folgenden Optionen angezeigt:

## **Voreinstellungen**

Die folgenden Konfigurationen sollten berücksichtigt werden:

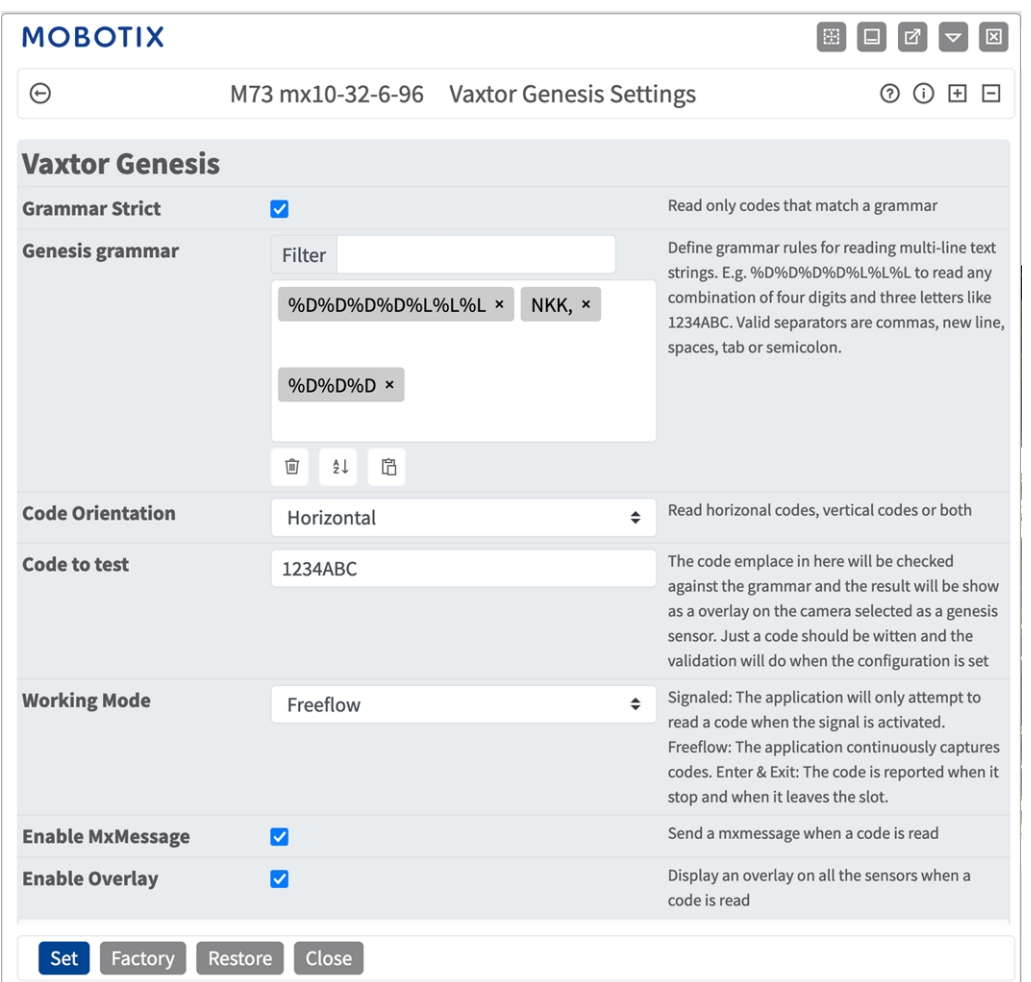

#### **Abb. 12: Grundlegende Einstellungen**

**Strikte Grammatik:** Nur Codes lesen, die einer Grammatik entsprechen.

**Genesis-Grammatik:** Definieren Sie Grammatikregeln zum Lesen mehrzeiliger Textzeichenketten. Beispiel: %D%D%D%D%L%L%L, um eine beliebige Kombination aus vier Ziffern und drei Buchstaben wie 1234ABC zu lesen. Gültige Trennzeichen sind Kommas, neue Zeile, Leerzeichen, Tabulator oder Semikolon. Einzelheiten zur Verwendung der Grammatikeinstellungen finden Sie unter [Genesis-Grammatik, p. 29.](#page-28-0)

**Codeausrichtung:** Wählen Sie aus, welche Code-Layout-Typen gelesen werden sollen. Die Optionen lauten: **Beide**

#### **Horizontal codes (Horizontale Codes)**

#### **Vertical codes (Vertikale Codes)**

**Zu testender Code:** Geben Sie einen Code ein, der anhand der Grammatik geprüft werden soll. Das Ergebnis wird als Überlagerung auf dem Kamerabild angezeigt.

**Working mode (Arbeitsmodus):** Die folgenden Modi sind verfügbar:

**Free flow (Fließend):** Die Anwendung erfasst die Container-Codes kontinuierlich.

**Signaled (Signalisiert):** Die Anwendung versucht nur, eine Kennzeichennummer zu lesen, wenn das Signal aktiviert wird (Auslöser).

Im signalisierten Modus wird eine Signal-ID mit dem Signalereignis gesendet.

**Enable MxMessage (MxMessage aktivieren):** Aktivieren Sie diese Option, um die Verarbeitung von Container-Code-Ereignissen in MxMessageSystem zu aktivieren.

**Enable Overlay (Überlagerung aktivieren):** Aktivieren Sie diese Option, um die Anzeige des Ergebnisses der Container-Code-Erkennung in der Live-Ansicht zu aktivieren.

### <span id="page-28-0"></span>**Genesis-Grammatik**

Sie können Grammatikregeln zum Lesen mehrzeiliger Textzeichenketten definieren.

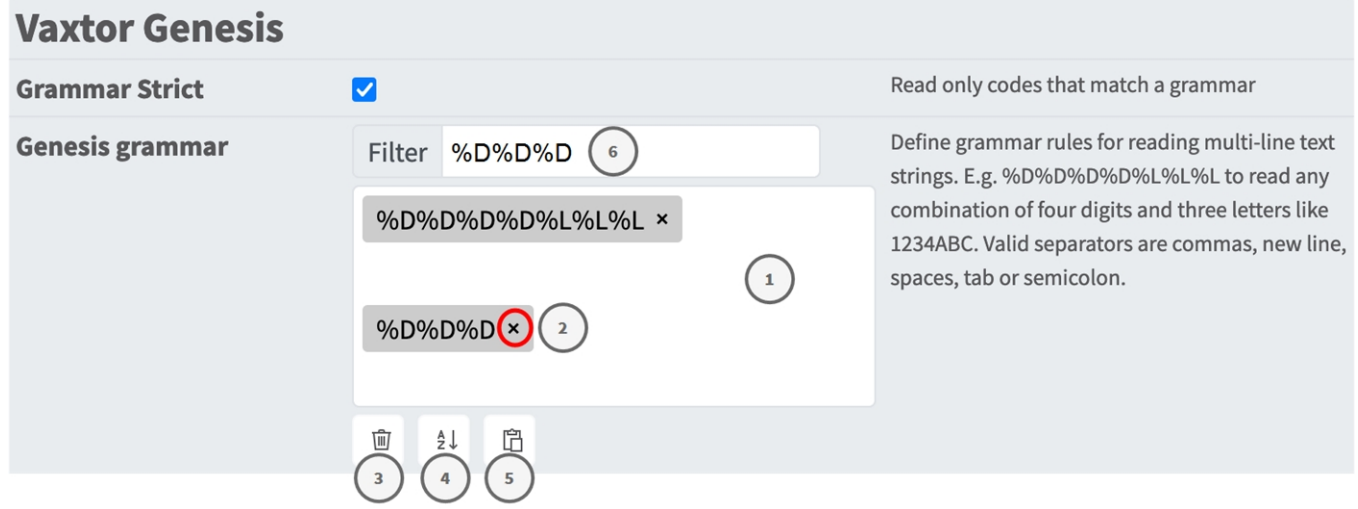

**Abb. 13: Schwarze und weiße Liste**

#### **Grammatikzeichenkette hinzufügen**

- 1. Geben Sie die Textzeichenkette in das Textfeld ein. ① Beispiel: %D%D%D%D%L%L%L, um eine beliebige Kombination aus vier Ziffern und drei Buchstaben wie 1234ABC zu lesen. Gültige Trennzeichen sind Kommas, neue Zeile, Leerzeichen, Tabulator oder Semikolon.
- 2. Klicken Sie auf **Eingeben**.

#### **Mehrere Grammatikzeichenketten aus einer Textdatei hinzufügen**

- 1. Stellen Sie sicher, dass Ihre Textdatei eine Textzeichenkette pro Zeile enthält.
- 2. Kopieren Sie die entsprechenden Zeichenketten aus der Textdatei und fügen Sie sie in das Textfeld ① ein.

#### **Grammatikzeichenkette löschen**

1. Klicken Sie auf das kleine x ② rechts neben der Textzeichenkette.

#### **Löschen aller Container-Codes aus einer Liste**

1. Klicken Sie auf das Papierkorbsymbol ③ .

#### **Alle Grammatikzeichenketten alphabetisch sortieren**

1. Klicken Sie auf das Sortiersymbol ④ .

#### **Alle Grammatikzeichenketten in die Zwischenablage kopieren**

1. Klicken Sie auf das Symbol zum Kopieren in die Zwischenablage ⑤ .

#### **Grammatikzeichenketten filtern**

1. Geben Sie die Grammatikzeichenkette oder Teile davon in das Filtertextfeld ⑥ ein. Es werden nur Zeichenketten angezeigt, die dem Filtertext entsprechen.

## <span id="page-29-0"></span>**Erkennungsbereiche**

Ein Erkennungsbereich ist ein Bereich innerhalb des Videoeinzelbilds, in dem die OCR-Analyse stattfindet. Sie können ein Polygon zeichnen und wählen, ob der Bereich innerhalb oder außerhalb dieses Bereichs nach Kennzeichen abgesucht werden soll. Sie können für komplexe Situationen auch mehrere Bereiche festlegen.

**HINWEIS!** Die Verwendung des Erkennungsbereichs kann die OCR-Verarbeitungszeit verringern und auch falsch positive Ergebnisse reduzieren. Der gesamte Container-Code muss sich innerhalb oder außerhalb des Erkennungsbereichs befinden, um die Prüfung zu bestehen.

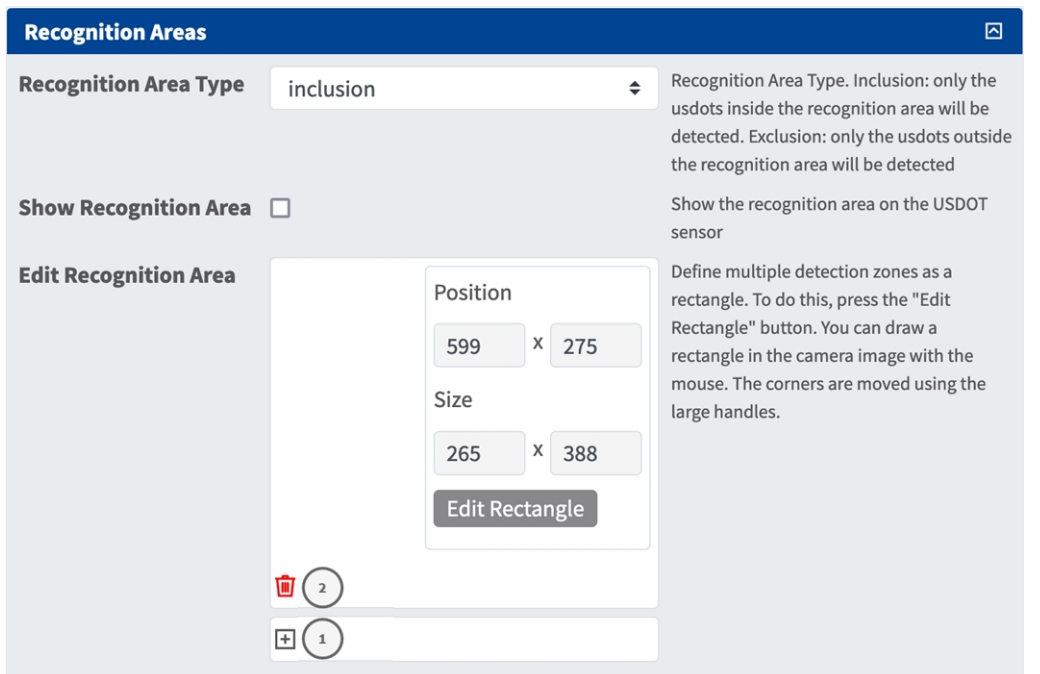

#### **Abb. 14: Erkennungsbereiche**

**Recognition Area Type (Erkennungsbereich-Typ):** Aktivieren Sie diese Option entsprechend der folgenden Konfiguration, um das Senden von Ereignissen zu aktivieren:

**Inclusion** (Einschließen): Nur Kennzeichen innerhalb des Erkennungsbereichs werden erkannt.

**Ausschluss:** Nur die Kennzeichen außerhalb

des Erkennungsbereichs werden erkannt.

**Show Recognition Area (Erkennungsbereich anzeigen):** Aktivieren Sie diese Option, um den Erkennungsbereich im Kamerabild anzuzeigen.

#### **Zeichnen eines Erkennungsbereichs**

- 1. Klicken Sie auf das **Plus**-Symbol, um zum Live-Bild zu wechseln.
- 2. Klicken Sie einfach in die Live-Ansicht und ziehen Sie einen rechteckigen Erkennungsbereich.
- 3. Ziehen Sie die Eckpunkte, um den Erkennungsbereich genau einzustellen.
- 4. Klicken Sie oben rechts in der Live-Ansicht auf **Senden**, um die Koordinaten des Rechtecks zu übernehmen.
- 5. Optional können Sie auf das **Papierkorb**-Symbol ① klicken, um den Erkennungsbereich zu löschen.

# <span id="page-31-0"></span>**Listenverwaltung**

Sie können eine schwarze und eine weiße Liste mit jeweils bis zu 1000 Codes definieren. Wenn ein Code aus einer der Listen erkannt wird, wird ein entsprechendes Ereignis innerhalb des MxMessageSystem der Kamera gesendet.

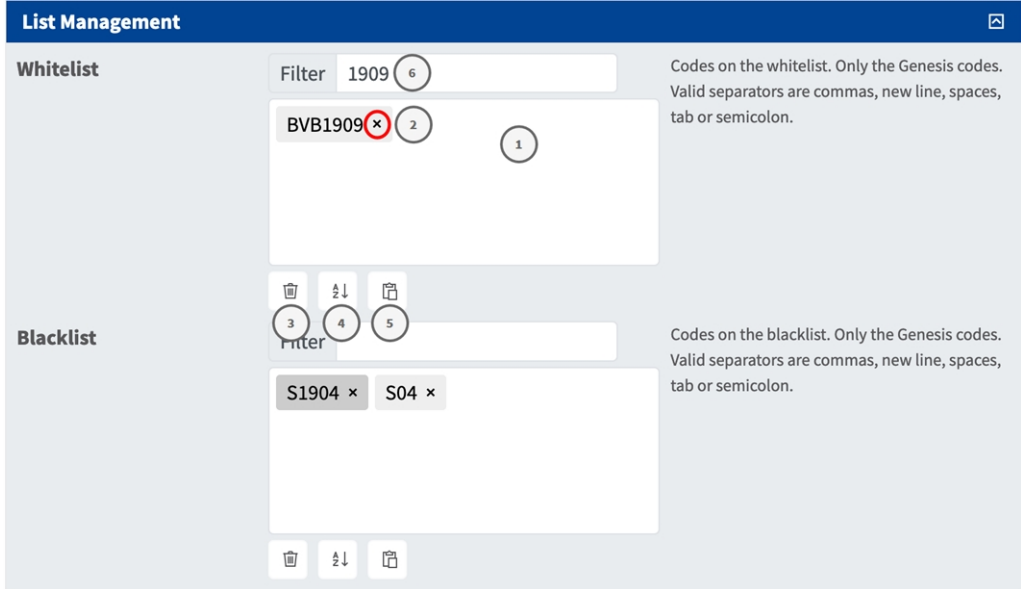

#### **Abb. 15: Schwarze und weiße Liste**

#### **Code zu einer Liste hinzufügen**

1. Geben Sie den Text des Codes in das Textfeld ① ein und drücken Sie die **Eingabetaste**.

#### **Mehrere Codes aus einer Textdatei hinzufügen**

- 1. Stellen Sie sicher, dass Ihre Textdatei einen Code pro Zeile enthält.
- 2. Kopieren Sie die entsprechenden UIC-Codes aus der Textdatei, und fügen Sie sie in das Textfeld ① ein.

#### **Container-Code aus einer Liste löschen**

1. Klicken Sie auf das kleine x ② rechts neben dem Code.

#### **Löschen aller Codes aus einer Liste**

1. Klicken Sie auf das Papierkorbsymbol ③ .

#### **Alle Codes in einer Liste alphabetisch sortieren**

1. Klicken Sie auf das Sortiersymbol ④ .

#### **Kopieren aller Codes aus einer Liste in die Zwischenablage**

1. Klicken Sie auf das Symbol zum Kopieren in die Zwischenablage ⑤ .

#### **Codes filtern**

1. Geben Sie den Code oder Teile davon in das Filtertextfeld ⑥ ein. Es werden nur Codes angezeigt, die dem Filtertext entsprechen.

## <span id="page-32-0"></span>**Video**

Auf der Registerkarte "Video" können Sie die Videoqualität des zu analysierenden Videos angeben.

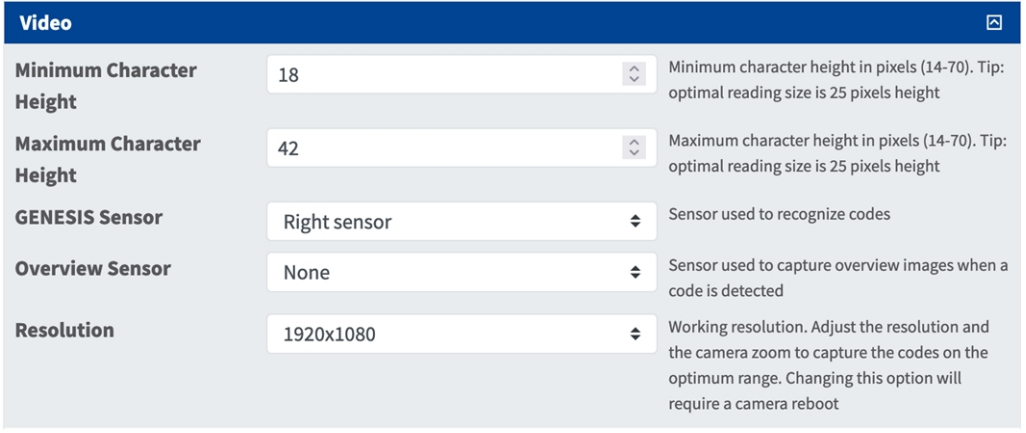

**Abb. 16: Video**

**OCR-Sensor:** Wählen Sie den Kamerasensor aus, der für die Code-Erkennung verwendet werden soll.

**HINWEIS!** Wenn Sie diese Option ändern, muss die Kamera neu gestartet werden.

**Overview Sensor (Übersichts-Sensor):** Wählen Sie optional einen Sensor aus, der zur Erfassung von Übersichtsbildern verwendet wird, wenn ein Code erkannt wird.

**Resolution (Auflösung):** Legen Sie die Arbeitsauflösung fest (aktuell maximal 1080p). Passen Sie die Auflösung und den Kamerazoom an, um die Codes in der optimalen Entfernung zu erfassen.

**HINWEIS!** Wenn Sie diese Option ändern, muss die Kamera neu gestartet werden.

**Mindestzeichenhöhe:** die Mindesthöhe, die ein Code aufweisen muss, damit er gelesen wird. Die Zeichen sollten etwa 20–30 Pixel hoch sein.

**Maximum Character Height** (Maximale Zeichenhöhe): Die maximale Höhe beträgt etwa 20–30 Pixel.

**HINWEIS!** Der empfohlene Unterschied zwischen der minimalen und maximalen Höhe beträgt rund 10 Pixel.

# <span id="page-33-0"></span>**OCR**

Auf der Registerkarte "OCR" (Optical Character Recognition, optische Zeichenerkennung) können Sie Parameter festlegen, um die bestmöglichen Erkennungsergebnisse zu gewährleisten.

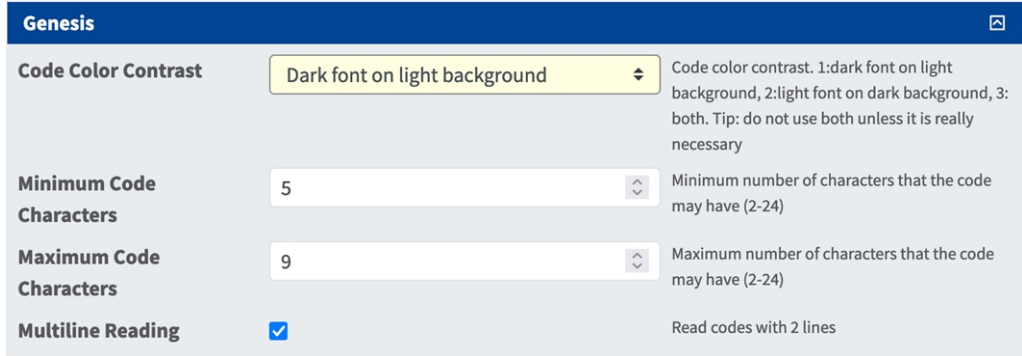

**Abb. 17: OCR**

**Code-Farbkontrast:** Wählen Sie hier den Farbkontrast des Codes aus. Es gibt drei Optionen: , 2, 3: beide. Tipp: Es gibt drei Optionen.

**Dunkle Schrift auf hellem Hintergrund (Standard): Helle Schrift auf dunklem Hintergrund:**

**Beide:** Für höhere Leistung und schnelleres Lesen sollten Sie nicht beide verwenden, es sei denn, es ist wirklich notwendig.

**Mindest-Zeichenanzahl für Kennzeichen:** Mindestanzahl der Zeichen, die der Code aufweisen darf (2–24). **Maximale Zeichenanzahl für Kennzeichen:** Maximale Anzahl der Zeichen, die der Code aufweisen darf (2– 24).

<span id="page-33-1"></span>**Multiline Reading (Mehrzeiliges Lesen):** Liest Codes mit 2 Zeilen.

# **Umgebung**

Auf der Registerkarte "Umgebung" können Sie Parameter in Bezug auf die Umgebungssituation festlegen, in der die Codes analysiert werden sollen.

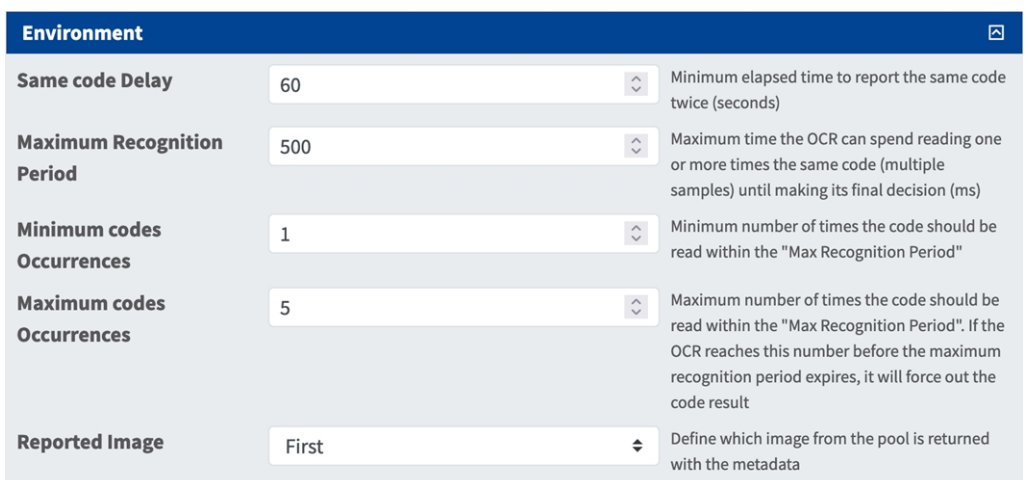

#### **Abb. 18: Umgebung**

**Verzögerung bei Code-Kennzeichen:** Minimale Zeitdauer in Sekunden, bis derselbe Code erneut gemeldet wird. Dadurch soll verhindert werden, dass derselbe Code in Situationen mit langsam passierenden oder stehenden Codes mehrfach gemeldet wird.

**Beispiel:** Wenn ein Objekt mit einem relevanten Code an einer Barriere anhält und der Code gemeldet wird, das Objekt sich jedoch 30 Sekunden lang nicht bewegt, sollte diese Verzögerung auf mindestens 60 Sekunden eingestellt werden, um ein doppeltes Lesen zu verhindern.

**HINWEIS!** Bei Verwendung des Auslöser-Modus wird empfohlen, die Verzögerung auf 0 Sekunden einzustellen.

**Maximum Recognition Period (Maximale Dauer für Erkennung):** Maximale Zeit (in ms), die die OCR für ein oder mehrmaliges Lesen desselben Codes (mehrere Proben) aufwenden kann, bis sie ihre endgültige Entscheidung trifft.

**Minimum Plates Occurrences (Mindestanzahl Auftreten des Kennzeichens):** Mindestanzahl der Male, die ein Code innerhalb von "Maximale Dauer für Erkennung" gelesen werden soll, bevor es gemeldet wird. **Maximum Plates Occurrences (Maximale Anzahl Auftreten des Kennzeichens):** Legen Sie fest, wie oft ein Code maximal gelesen werden soll, bevor es gemeldet wird (dies kann vor der Zeitüberschreitung geschehen). **Reported Image (Gemeldetes Bild):** Legen Sie fest, welches Bild aus dem Pool mit den Metadaten zurückgegeben wird. Ein Code wird normalerweise mehrmals gelesen, wenn es das Sichtfeld der Kamera passiert. Es ist ratsam, das neueste (letzte) Bild für entgegenkommende Fahrzeuge bzw. das erste Bild für Fahrzeuge zu verwenden, die sich von der Kamera entfernen.

## <span id="page-34-0"></span>**Berichterstellung**

Vaxtor Genesis OCR App ist in der Lage, alle Codelesevorgänge in Echtzeit mit einer Vielzahl von Standardprotokollen auszugeben, sodass die Kennzeichenlesevorgänge von einer Vielzahl von Programmen akzeptiert werden können, einschließlich des leistungsstarken Backoffice von Vaxtor: Helix, das Kennzeichenlesevorgänge von Hunderten von Kameras in Echtzeit akzeptieren und speichern kann. Wenn Sie eines der aufgeführten Protokolle auswählen, erscheint ein Untermenü mit Feldern für die Einstellung von Parametern wie z. B. Remote-IP-Adressen usw.

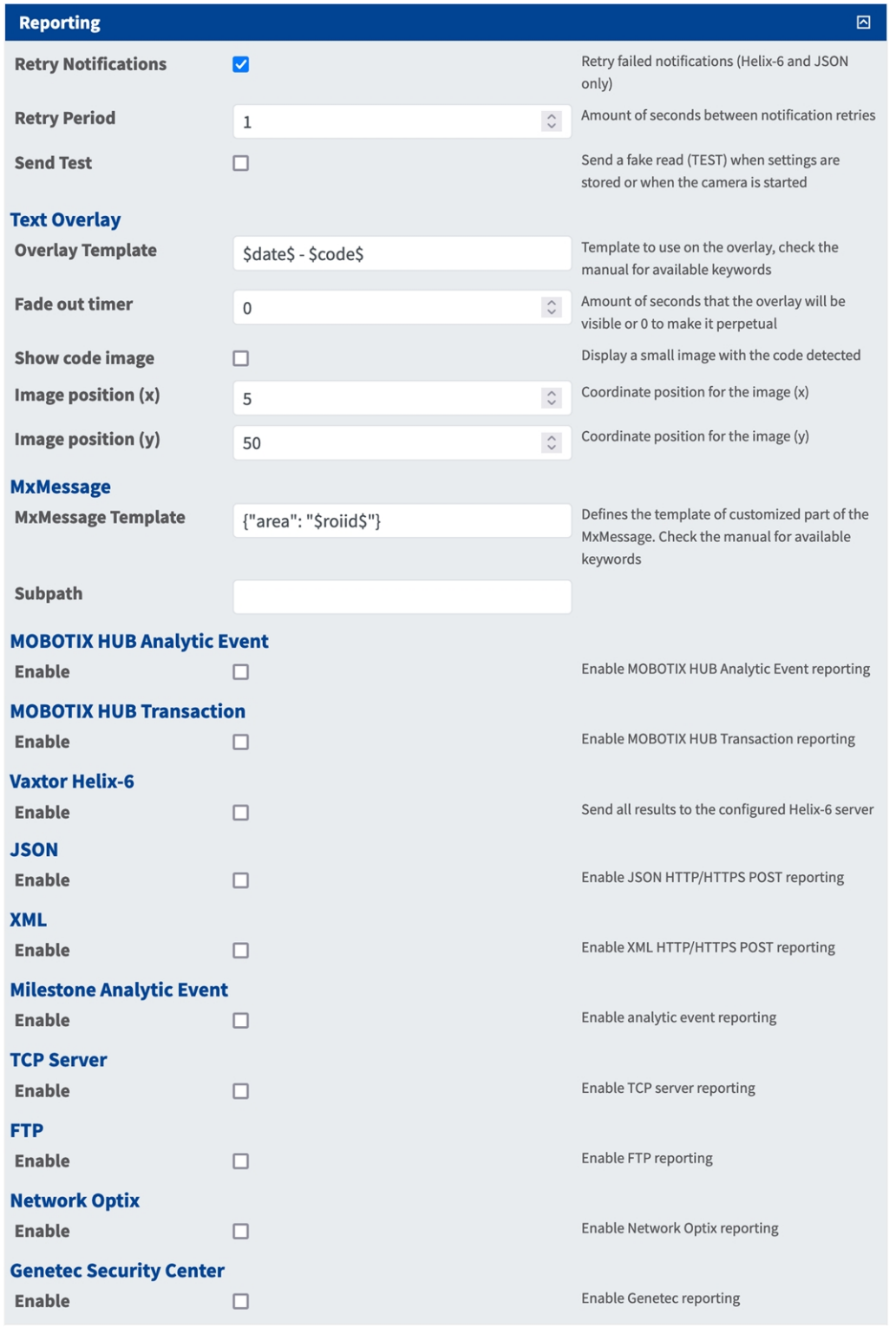

**Abb. 19: Berichterstellung**

**Retry notifications (Wiederholungsbenachrichtigungen):** Aktivieren Sie diese Option, um nicht erfolgreiche Benachrichtigungen erneut zu senden (nur Helix-6 und JSON).

**Retry period (Wiederholungszeitraum):** Anzahl der Sekunden zwischen Benachrichtigungswiederholungen **Send test (Test senden):** Aktivieren Sie diese Option, um einen fiktiven Lesevorgang (TEST) zu senden, wenn Einstellungen gespeichert werden oder wenn die Kamera gestartet wird.

**Textüberlagerung**

**Overlay Template (Vorlage für Überlagerung):** Definieren Sie die Vorlage, die für die Überlagerung verwendet werden soll. Prüfen Sie die [Variable/Vorlagenfelder, p. 38](#page-37-0) auf verfügbare Schlüsselwörter.

**Fade out timer (Ausblendzeit):** Legen Sie die Anzahl der Sekunden fest, für die die Überlagerung sichtbar ist, oder 0, um sie dauerhaft sichtbar zu machen.

**Code-Bild anzeigen:** Aktivieren Sie diese Option, um ein kleines Bild mit dem erkannten Code anzuzeigen.

**Image position (x) (Bildposition X):** X-Koordinatenposition für das Bild

**Image position (y) (Bildposition Y):** Y-Koordinatenposition für das Bild

**MxMessage** 

**MxMessage Template (MxMessage-Vorlage):** Definieren Sie die Vorlage für den benutzerdefinierten Teil der MxMessage. Prüfen Sie die [Variable/Vorlagenfelder, p. 38](#page-37-0) auf verfügbare Schlüsselwörter.

**Subpath (Unterpfad):** Definieren Sie einen Unterpfad für die MxMessage. Prüfen Sie die [Varia-](#page-37-0)

[ble/Vorlagenfelder, p. 38](#page-37-0) auf verfügbare Schlüsselwörter.

**MOBOTIX HUB-Analyseereignis:** Aktivieren Sie diese Option, um die MOBOTIX HUB-Analyseereignis-Berichte zu aktivieren.

**MOBOTIX HUB-Transaktionsereignis:** Aktivieren Sie diese Option, um die MOBOTIX HUB-Trans-

aktionsereignis-Berichte zu aktivieren.

**Vaxtor Helix-6**: Das Helix-6-Protokoll ist eine verschlüsselte Version des Vaxtor-Protokolls.

**Enable (Aktivieren):** Aktivieren Sie diese Option, um alle Ergebnisse an den konfigurierten Helix-6-Server zu senden.

**JSON**: JSON ist ein kompaktes Datenformat in einer leicht lesbaren Textform für den Datenaustausch zwischen Anwendungen.

**Enable (Aktivieren):** Aktivieren Sie diese Option, um die JSON HTTP/HTTPS POST-Berichterstattung zu aktivieren.

**XML**: XML ist ein kompaktes Datenformat in einer leicht lesbaren Textform für den Datenaustausch zwischen Anwendungen.

**Enable (Aktivieren):** Aktivieren Sie diese Option, um die XML HTTP/HTTPS POST-Berichte zu aktivieren. **Milestone Analytic Event (Meilenstein-Analyseereignis)**: Mit der Analyseereignisfunktion können MAD-formatierte Warnungen (Milestone Alert Data) über TCP/IP an den Meilenstein-XProtect-Ereignisserver gesendet werden.

**Enable (Aktivieren):** Aktivieren Sie diese Option, um die Analyseereignis-Berichte zu aktivieren. **TCP-Server**:

**Enable (Aktivieren):** Aktivieren Sie diese Option, um die TCP-Server-Berichte zu aktivieren.

**FTP-Server**:

**Enable (Aktivieren):** Aktivieren Sie diese Option, um die FTP-Server-Berichte zu aktivieren.

#### **Network Optix**:

**Enable (Aktivieren):** Aktivieren Sie diese Option, um die Network Optix-Berichte zu aktivieren. **Genetec Security Center**:

**Enable (Aktivieren):** Aktivieren Sie diese Option, um die Genetec-Berichte zu aktivieren.

### <span id="page-37-0"></span>**Variable/Vorlagenfelder**

#### **Nur für Vaxtor Genesis OCR App reservierte Variablen**

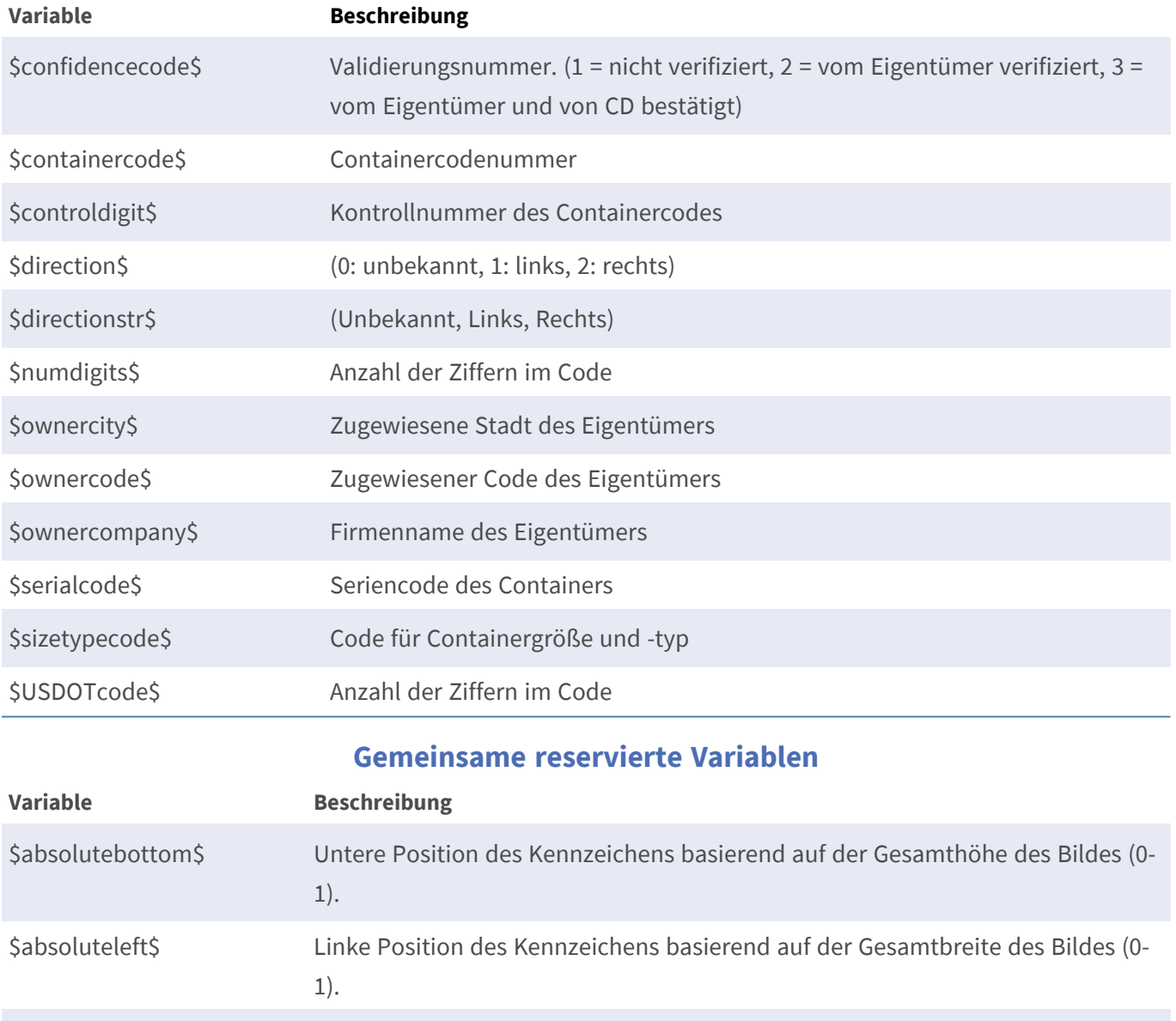

\$absoluteright\$ Rechte Position des Kennzeichens basierend auf der Gesamtbreite des Bildes  $(0-1).$ \$absolutetop\$ Obere Position des Kennzeichens basierend auf der Gesamthöhe des Bildes (0-

1).

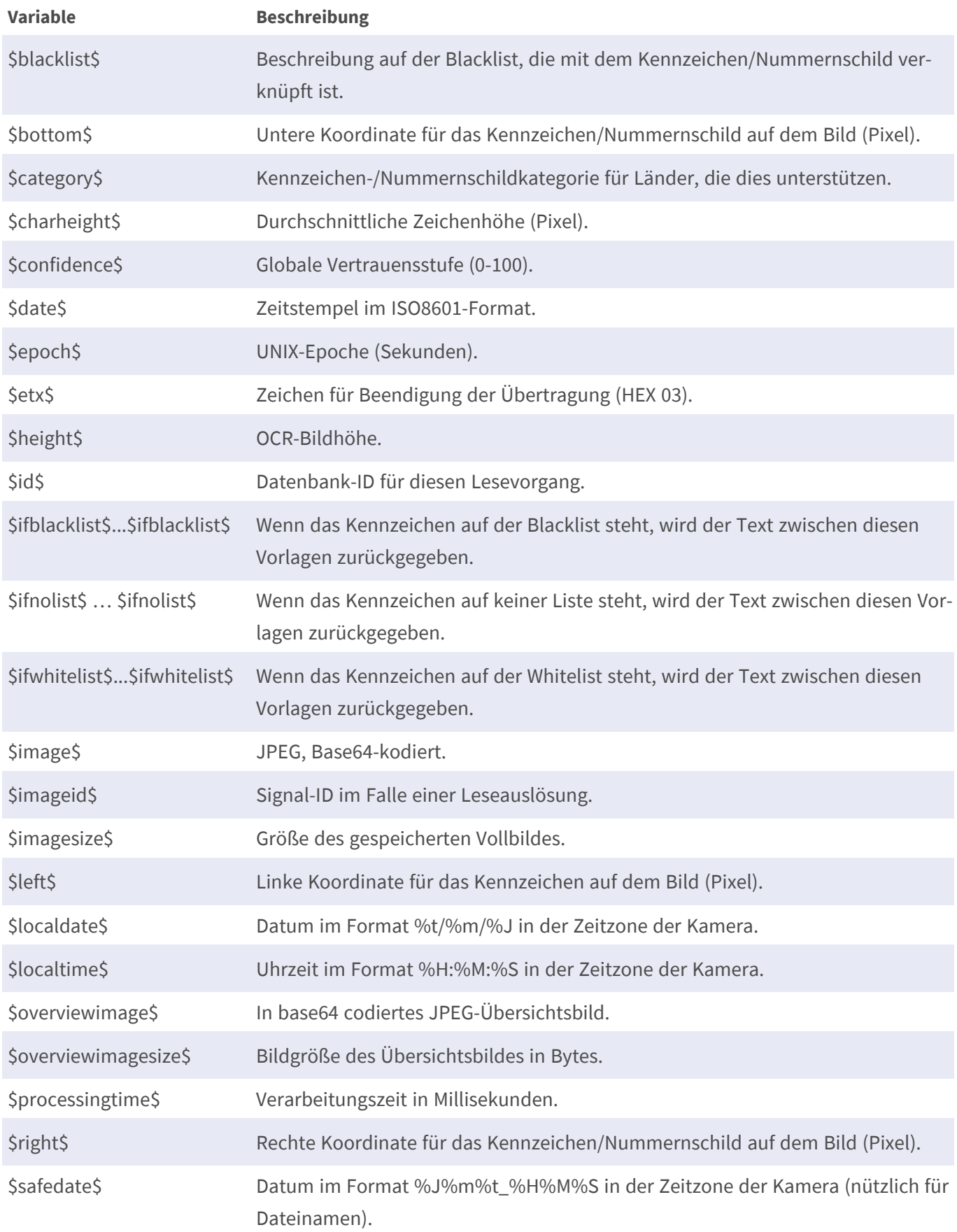

#### **Konfiguration von Vaxtor Genesis OCR App Berichterstellung**

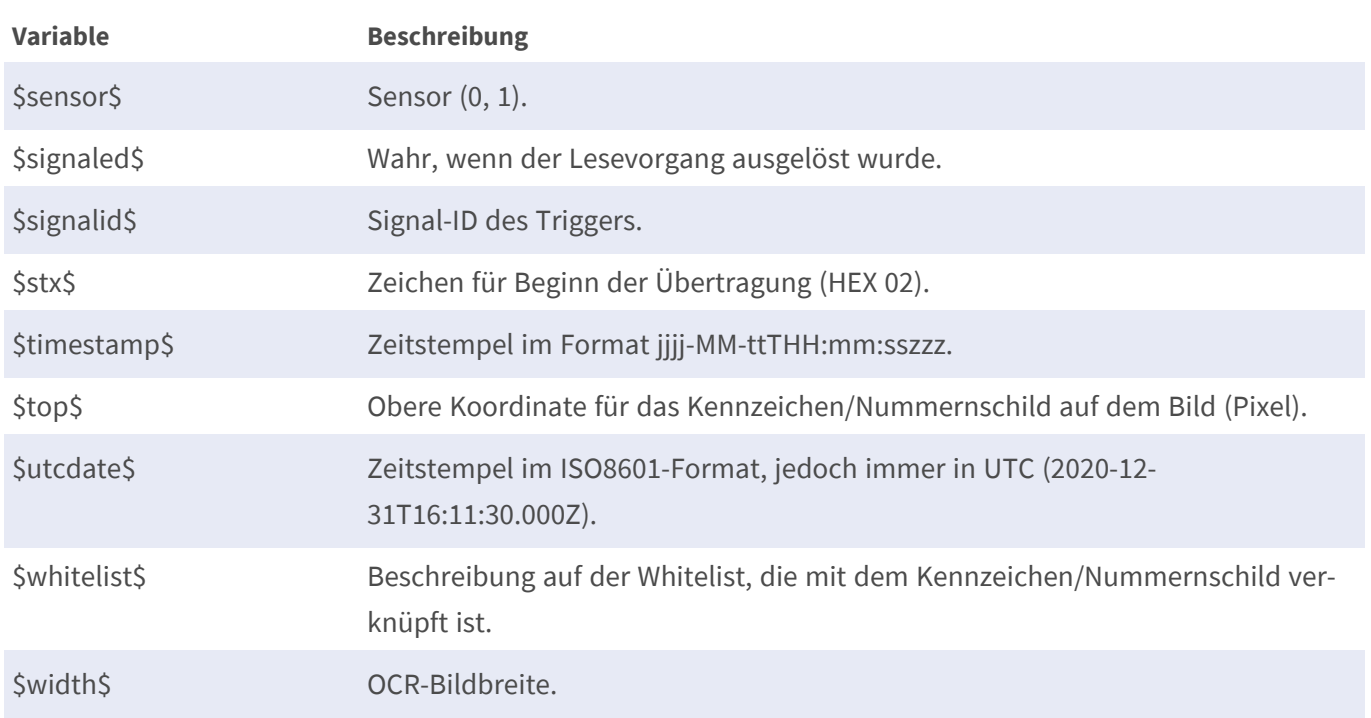

### **Fortgeschritten**

In diesem Abschnitt finden Sie nützliche Werkzeuge für die Kalibrierung und Fehlerbehebung.

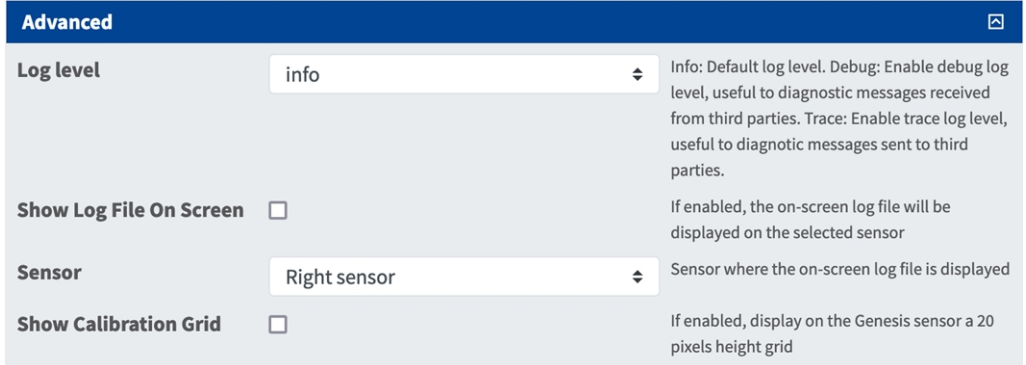

#### **Abb. 20: Fortgeschritten**

**Log level (Protokollebene):** Wählen Sie eine Debug-Ebene aus, um eine Protokolldatei zu erstellen, die z. B. für die Fehlerbehebung hilfreich sein kann.

**Info:** Standard-Protokollebene

**Trace (Nachverfolgung):** Wählen Sie dies z. B. für Diagnosemeldungen, die von Dritten empfangen werden.

**Debug:** Wählen Sie diese Option, um vollständige Protokolldateien für Debugging-Zwecke anzuzeigen.

**Show log file on screen (Protokolldatei auf Bildschirm anzeigen):** Aktivieren Sie dieses Kontrollkästchen, um die Protokolldatei auf dem Bildschirm für den ausgewählten Sensor anzuzeigen.

**Sensor:** Wählen Sie den Sensor, auf dem die Bildschirm-Protokolldatei angezeigt wird.

**Show Calibration Grid (Kalibrierungsraster anzeigen):** Aktivieren Sie diese Option, um auf dem OCR-Sensor ein Raster mit 20 Pixeln Höhe anzuzeigen

### **Speichern der Konfiguration**

Zum Speichern der Konfiguration stehen folgende Optionen zur Verfügung:

Restore Close Factory

#### **Abb. 21: Speichern der Konfiguration**

- Klicken Sie auf die Schaltfläche **Set** (Festlegen), um Ihre Einstellungen zu aktivieren und bis zum nächsten Neustart der Kamera zu speichern.
- Klicken Sie auf die Schaltfläche **Factory** (Werkseinstellungen), um die Werkseinstellungen für dieses Dialogfeld zu laden (diese Schaltfläche ist möglicherweise nicht in allen Dialogfeldern vorhanden).
- <sup>n</sup> Klicken Sie auf die Schaltfläche **Restore** (Wiederherstellen), um die letzten Änderungen rückgängig zu machen, die nicht dauerhaft in der Kamera gespeichert wurden.
- <sup>n</sup> Klicken Sie auf die Schaltfläche **Close** (Schließen), um das Dialogfeld zu schließen. Beim Schließen des Dialogfelds prüft das System die gesamte Konfiguration auf Änderungen. Wenn Änderungen erkannt werden, werden Sie gefragt, ob Sie die gesamte Konfiguration dauerhaft speichern möchten.

Nach dem erfolgreichen Speichern der Konfiguration werden die Ereignis- und Metadaten im Falle eines Ereignisses automatisch an die Kamera gesendet.

## <span id="page-40-0"></span>**Fortgeschritten**

In diesem Abschnitt finden Sie nützliche Werkzeuge für die Kalibrierung und Fehlerbehebung.

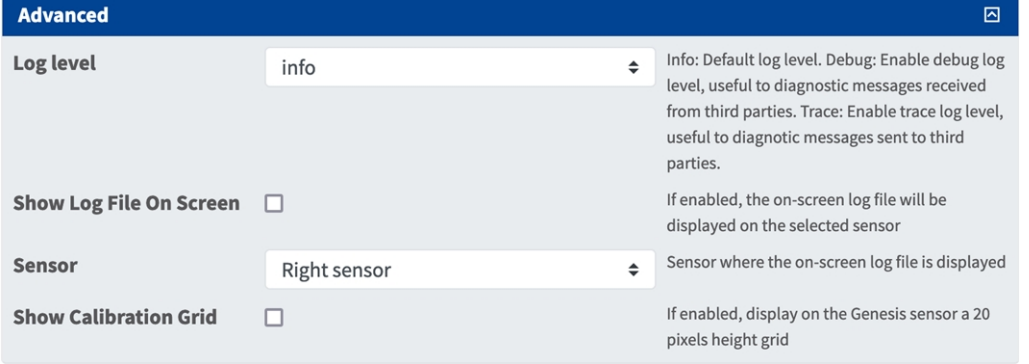

#### **Abb. 22: Fortgeschritten**

**Log level (Protokollebene):** Wählen Sie eine Debug-Ebene aus, um eine Protokolldatei zu erstellen, die z. B. für die Fehlerbehebung hilfreich sein kann.

**Info:** Standard-Protokollebene

**Trace (Nachverfolgung):** Wählen Sie dies z. B. für Diagnosemeldungen, die von Dritten empfangen werden.

**Debug:** Wählen Sie diese Option, um vollständige Protokolldateien für Debugging-Zwecke anzuzeigen.

**Show log file on screen (Protokolldatei auf Bildschirm anzeigen):** Aktivieren Sie dieses Kontrollkästchen, um die Protokolldatei auf dem Bildschirm für den ausgewählten Sensor anzuzeigen.

**Sensor:** Wählen Sie den Sensor, auf dem die Bildschirm-Protokolldatei angezeigt wird.

**Show Calibration Grid (Kalibrierungsraster anzeigen):** Aktivieren Sie diese Option, um auf dem OCR-Sensor ein Raster mit 20 Pixeln Höhe anzuzeigen

# <span id="page-41-0"></span>**Speichern der Konfiguration**

Zum Speichern der Konfiguration stehen folgende Optionen zur Verfügung:

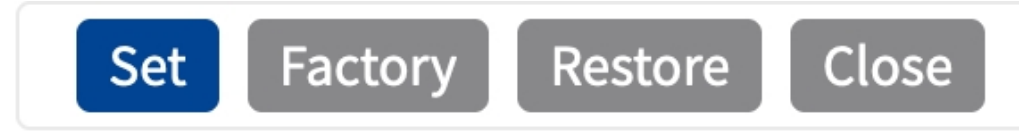

- <sup>n</sup> Klicken Sie auf **Festlegen**, um Ihre Einstellungen zu aktivieren und bis zum nächsten Neustart der Kamera zu speichern.
- <sup>n</sup> Klicken Sie auf **Werkseinstellungen**, um die Werkseinstellungen für dieses Dialogfeld zu laden (diese Schaltfläche ist möglicherweise nicht in allen Dialogfeldern vorhanden).
- <sup>n</sup> Klicken Sie auf **Wiederherstellen**, um alle Änderungen seit dem letzten permanenten Speichern der Konfiguration zu verwerfen.
- Klicken Sie auf **Schließen**, um den Dialog zu beenden. Beim Schließen des Dialogfelds prüft das System die gesamte Konfiguration auf Änderungen. Wenn Änderungen erkannt werden, werden Sie gefragt, ob Sie die gesamte Konfiguration dauerhaft speichern möchten.

Nach dem erfolgreichen Speichern der Konfiguration werden die Ereignis- und Metadaten im Falle eines Ereignisses automatisch an die Kamera gesendet.

# <span id="page-42-0"></span>**MxMessageSystem**

# <span id="page-42-1"></span>**Was ist MxMessageSystem?**

MxMessageSystem ist ein Kommunikationssystem, das auf namensorientierten Nachrichten basiert. Dies bedeutet, dass eine Nachricht einen eindeutigen Namen mit einer maximalen Länge von 32 Bytes haben muss.

Jeder Teilnehmer kann Nachrichten senden und empfangen. MOBOTIX-Kameras können auch Nachrichten innerhalb des lokalen Netzwerks weiterleiten. Auf diese Weise können MxMessages über das gesamte lokale Netzwerk verteilt werden (siehe Nachrichtenbereich: Global).

Eine MOBOTIX-Kamera der Serie 7 kann beispielsweise eine von einer Kamera-App generierte MxMessage mit einer Mx6-Kamera austauschen, die keine zertifizierten MOBOTIX-Apps unterstützt.

## <span id="page-42-2"></span>**Fakten zu MxMessages**

- 128-Bit-Verschlüsselung gewährleistet den Schutz und die Sicherheit von Nachrichteninhalten.
- MxMessages können von jeder Kamera der Mx6- und 7-Serie aus verteilt werden.
- Der Nachrichtenbereich kann für jede MxMessage einzeln definiert werden.
	- **Lokal:** Die Kamera erwartet eine MxMessage in ihrem eigenen Kamerasystem (z. B. über eine Certified App).
	- **Global:** Die Kamera erwartet eine MxMessage, die im lokalen Netzwerk von einem anderen MxMessage-Gerät (z. B. einer anderen Kamera der Serie 7 mit einer MOBOTIX Certified App) verteilt wird.
- Aktionen, die die Empfänger ausführen sollen, werden für jeden MxMessageSystem-Teilnehmer individuell konfiguriert.

# <span id="page-43-0"></span>**MxMessageSystem: Automatisch generierte App-Ereignisse verarbeiten**

# <span id="page-43-1"></span>**Überprüfen automatisch generierter App-Ereignisse**

**HINWEIS!** Nach erfolgreicher Aktivierung der App (siehe [Aktivierung der Certified App-Schnittstelle, p. 25\)](#page-24-0) wird automatisch ein generisches Nachrichtenereignis für diese spezifische App in der Kamera generiert.

1. Wechseln Sie zu **Setup-Menu / Event Control / Event Overview** (Setup-Menü/Ereignissteuerung/Ereignisübersicht). Im Abschnitt **Nachrichtenereignisse** wird das automatisch generierte

Nachrichtenereignisprofil nach der Anwendung benannt (z. B. VaxOCRGenesis).

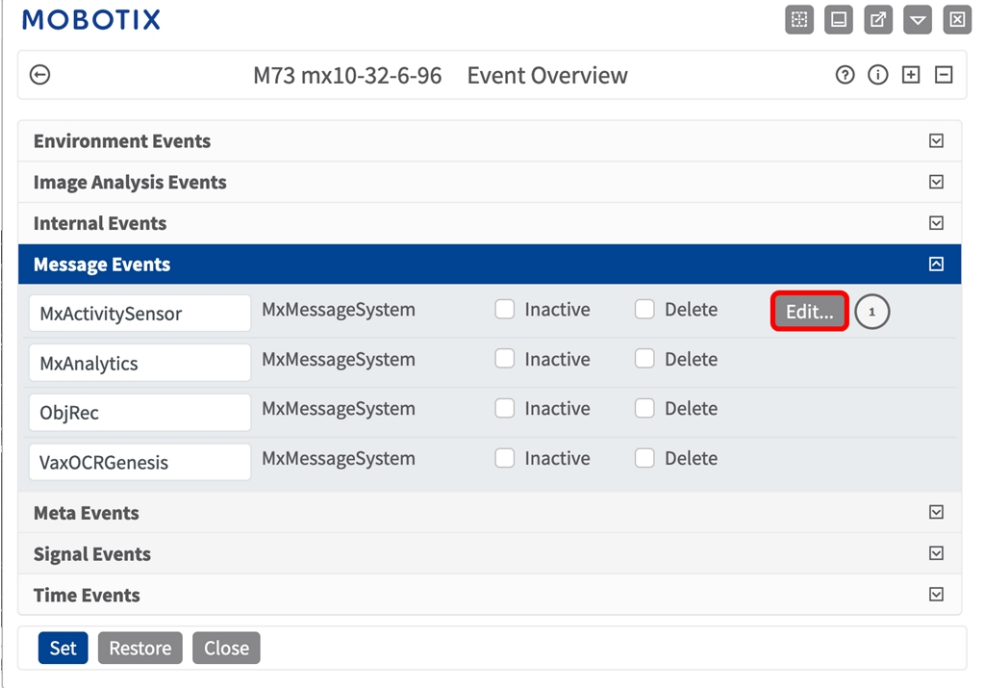

**Abb. 23: Beispiel: Generisches Nachrichtenereignis von Vaxtor Genesis OCR App**

2. Klicken Sie auf **Edit**① (Bearbeiten), um eine Auswahl aller konfigurierten Nachrichtenereignisse anzuzeigen.

| <b>MOBOTIX</b>                                         |                                               |          |                     | F.                                                                                                    |
|--------------------------------------------------------|-----------------------------------------------|----------|---------------------|----------------------------------------------------------------------------------------------------|
| ⊝                                                      | M73 mx10-32-6-96 Message Events               |          |                     | ⊙<br>$\odot$<br>⊞<br>$ - $                                                                                                    |
| MxAnalytics                                            |                                               | Inactive | <b>Delete</b>       | ⊡                                                                                                    |
| ObjRec                                                 |                                               | Inactive | <b>Delete</b>       | ⊡                                                                                                    |
| VaxOCRGenesis                                          |                                               | Inactive | <b>Delete</b>       | 囨                                                                                                    |
|                                                        | 5                                             |          | $\hat{\mathcal{L}}$ | <b>Event Dead Time:</b><br>Time to wait [03600 s] before the event can trigger<br>anew.                                                                                         |
| <b>Event Sensor Type</b>                               | <b>IP Receive</b><br><b>O</b> MxMessageSystem |          |                     | <b>Event Sensor Type:</b><br>Choose the message sensor.                                                                                                    |
| Event on receiving a message from the MxMessageSystem. |                                               |          |                     |                                                                                                    |
|                                                        | <b>VaxOCRGenesis</b>                          |          |                     | <b>Message Name:</b><br>Defines an MxMessageSystem name to wait for.                                                                                                    |
|                                                        | Local                                         |          | $\div$              | <b>Message Range:</b><br>There are two different ranges of message<br>distribution:<br>Global: across all cameras within the current LAN.<br>Local: camera internal.            |
|                                                        | No Filter                                     |          | $\hat{=}$           | <b>Filter Message Content:</b><br>Optionally choose how to ignore messages containing<br>Filter Value. Select No Filter to trigger on any message<br>with defined Message Name. |
| Add new profile                                        |                                               |          |                     |                                                                                                    |
| Set<br>Factory                                         | Close<br><b>Restore</b>                       |          |                     |                                                                                                    |

<span id="page-44-0"></span>**Abb. 24: Beispiel: Allgemeine Nachrichtenereignisdetails – kein Filter**

# **Aktionsabwicklung – Konfiguration einer Aktionsgruppe**

**VORSICHT!** Um Ereignisse zu verwenden, Aktionsgruppen auszulösen oder Bilder aufzuzeichnen, muss die allgemeine Aktivierung der Kamera aktiviert sein (http(s)/<Kamera-IP-Adresse>/Steuerung/Einstellungen).

Eine Aktionsgruppe definiert, welche Aktionen vom Vaxtor Genesis OCR App-Ereignis ausgelöst werden.

1. Gehen Sie zu **Setup-Menü/Ereignissteuerung/Aktionsgruppenübersicht** (http(s)://<IP-Adresse der Kamera>/control/actions).

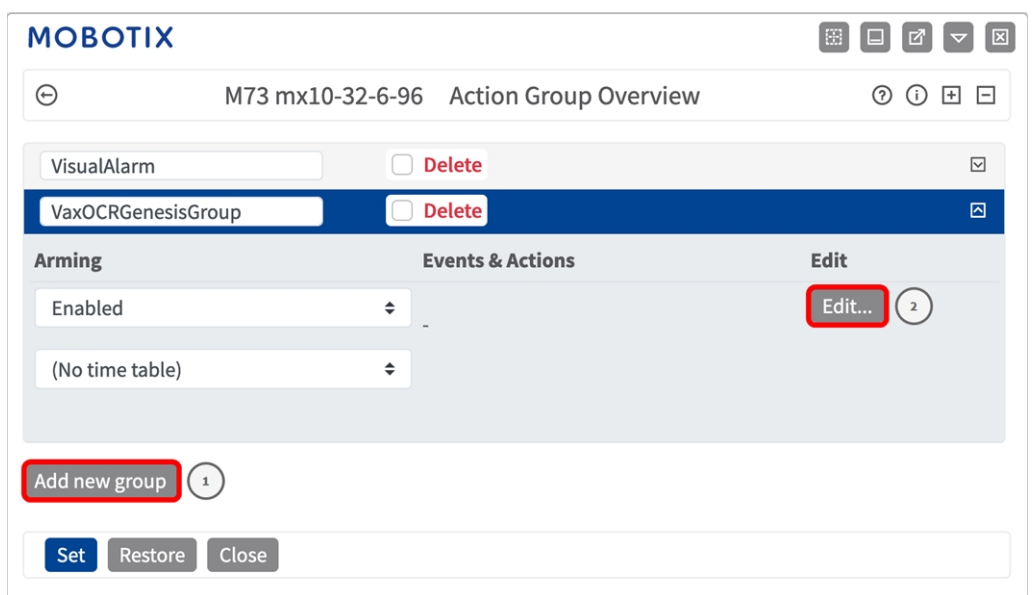

**Abb. 25: Definieren von Aktionsgruppen**

- 2. Klicken Sie auf **Add new group**① (Neue Gruppe hinzufügen) und geben Sie einen aussagekräftigen Namen ein.
- 3. Klicken Sie auf **Edit**② (Bearbeiten), um die Gruppe zu konfigurieren.

![](_page_46_Picture_83.jpeg)

#### **Abb. 26: Konfigurieren einer Aktionsgruppe**

- 1. Aktivieren Sie **Arming**① (Aktivierung) der Aktionsgruppe.
- 2. Wählen Sie das Nachrichtenereignis in der Liste **Event selection** ② (Ereignisauswahl) aus. Um mehrere Ereignisse auszuwählen, halten Sie die Umschalttaste gedrückt.
- 3. Klicken Sie auf **Add new action**③ (Neue Aktion hinzufügen).
- 4. Wählen Sie eine geeignete Aktion aus der Liste **Action Type and Profile**<sup>4</sup> (Aktionstyp und Profil) aus.

#### **MxMessageSystem: Automatisch generierte App-Ereignisse verarbeiten Aktionsabwicklung – Konfiguration einer Aktionsgruppe**

| ⊖                                                         | M73 mx10-32-6-96 Action Group Details                                                                                                |                     |                                                                                                    |
|-----------------------------------------------------------|----------------------------------------------------------------------------------------------------|---------------------|----------------------------------------------------------------------------------------------------|
|                                                           | production of the state                                                                                                    |                     | Time table for this action profile (Time Tables).                                                                                                    |
| <b>Event Selection</b>                                    | (Image Analysis: VM2)<br>Message: MxActivitySensor<br>Message: MxAnalytics<br>Message: ObjRec<br>Message: VaxOCRGenesis              |                     | <b>Event Selection:</b><br>Select the events which will trigger the actions below.<br>Use [Ctrl]-Click to select more than one event.<br>Events in parentheses need to be activated first.                                                                                                    |
| <b>Action Details</b>                                     | 5                                                                                                    | $\hat{\cdot}$       | <b>Action Deadtime:</b><br>Time to wait [03600 s] before a new action can take place.                                                                                                    |
|                                                           | Simultaneously<br>FTP: FTP-Webcam<br>FTP: FTP-AlarmClip<br>FTP: FTP-Archiving<br>FTP: FTP-Day-Period                                 | $\hat{\phantom{a}}$ | <b>Action Chaining:</b><br>Choose how the status of each subaction influences the<br>execution of all others.<br>Simultaneously: All actions are executed simultaneously.<br>Simultaneously until first success: Simultaneous execution, but<br>as soon as one action succeeds (i.e. has been completed or the<br>phone is picked up), all others are terminated.<br>Consecutively. All actions are executed in the specified order.<br>Consecutively until first success: Consecutive execution, but as |
| <b>Actions</b>                                            | E-Mail: AlarmMail<br>E-Mail: NotifyMail<br><b>E-Mail: MailWithMxPEGClip</b><br>E-Mail: MailWithStoryImages                           |                     | soon as one action succeeds, the following actions are not<br>executed.<br>Consecutively until first failure: Consecutive execution, but as<br>soon as one action fails, the following actions are not executed.<br><b>Explanation</b>                                                                                                    |
| <b>Action 1</b>                                           | E-Mail: MailSystemStatus24<br>$\sqrt{4}$<br>√ IP Notify: MxMC-Alarm<br>IP Notify: MxMC-Liveview                                      |                     | <b>Action Type and Profile:</b><br>Select the Action Profile to be executed.                                                                                                    |
| <b>Delete</b><br>Add new action                           | IP Notify: MxMC-Gridview<br>IP Notify: TCPMessage<br>IP Notify: HttpRequest<br>IP Notify: ObscureAreaOn<br>IP Notify: ObscureAreaOff |                     | <b>Action Timeout or Duration:</b><br>If this action runs longer than the time specified [03600 s], it is<br>aborted and returns an error; 0 to deactivate.<br>For Image Profile action, this is the duration and no error<br>returns.                                                                                                    |
| <b>Note:</b> You may need adm<br>Image Profile, MxMessage | Play Sound: StandardSounds<br>Device Out: ~IrLightOff<br>Device Out: ~IrLightOn<br>Device Out: ~Irl ightTogale                       |                     | files: Signal Out, Visual Alarm, Phone Call, IP Notify,                                                                                                    |

**Abb. 27: Aktionstyp und Profil auswählen**

**HINWEIS!** Wenn das erforderliche Aktionsprofil noch nicht verfügbar ist, können Sie in den Abschnitten "MxMessageSystem", "Übertragungsprofile" und "Audio- und VoIP-Telefonie" im Admin-Menü ein neues Profil erstellen.

Bei Bedarf können Sie weitere Aktionen hinzufügen, indem Sie erneut auf die Schaltfläche klicken. Stellen Sie in diesem Fall sicher, dass die "action chaining" (Aktionsverkettung) korrekt konfiguriert ist (z. B. gleichzeitig).

5. Klicken Sie auf **Festlegen** ⑤ , um die Einstellungen zu bestätigen.

# <span id="page-48-0"></span>**Aktionseinstellungen – Konfiguration der Kameraaufzeichnungen**

1. Öffnen Sie in der Webschnittstelle der Kamera: **Setup Menu / Event Control / Recording** (Setup-Menü/Ereignissteuerung/Aufzeichnung) (http(s)/<Kamera-IP-Adresse>/control/recording).

![](_page_48_Picture_115.jpeg)

**Abb. 28: Konfiguration der Aufnahmeeinstellungen der Kamera**

- 2. Aktivieren Sie **Arm Recording**① (Aufzeichnung aktivieren).
- 3. Wählen Sie unter **Storage Settings** (Speichereinstellungen) / **Recording (REC)** (Aufzeichnung) einen **Recording mode**② (Aufnahmemodus) aus. Die folgenden Modi sind verfügbar:
	- Einzelbildaufzeichnung
	- **E**reignisaufzeichnung
	- Kontinuierliche Aufzeichnung
- 4. Wählen Sie in der Liste **Start recording**③ (Aufzeichnung starten) das soeben erstellte Nachrichtenereignis aus.
- 5. Klicken Sie am Ende des Dialogfelds auf die Schaltfläche **Set**④ (Festlegen), um die Einstellungen zu bestätigen.
- 6. Klicken Sie auf **Close**⑤ (Schließen), um Ihre Einstellungen dauerhaft zu speichern.

HINWEIS! Alternativ können Sie Ihre Einstellungen im Admin-Menü unter "Configuration / Save current configuration to permanent memory" (Konfiguration/Aktuelle Konfiguration dauerhaft speichern) speichern.

# <span id="page-50-0"></span>**Erweiterte Konfiguration: Verarbeiten der von Apps übertragenen Metadaten**

# <span id="page-50-1"></span>**Metadaten werden innerhalb des MxMessageSystem übertragen.**

Für jedes Ereignis überträgt die App auch Metadaten an die Kamera. Diese Daten werden in Form eines JSON-Schemas innerhalb einer MxMessage gesendet.

![](_page_50_Picture_76.jpeg)

![](_page_50_Figure_5.jpeg)

**HINWEIS!** Um die Metadatenstruktur des letzten App-Ereignisses anzuzeigen, geben Sie die folgende URL in die Adresszeile Ihres Browsers ein: http(s)/IP-Adresse\_Ihrer\_Kamera/API/json/messages

# <span id="page-51-0"></span>**Erstellen eines benutzerdefinierten Nachrichtenereignisses**

1. Wechseln Sie zu **Setup-Menu / Event Control / Event Overview** (Setup-Menü/Ereignissteuerung/Ereignisübersicht). Im Abschnitt **Nachrichtenereignisse** wird das automatisch generierte Nachrichtenereignisprofil nach der Anwendung benannt (z. B. VaxOCRGenesis).

![](_page_51_Picture_66.jpeg)

**Abb. 30: Beispiel: Generisches Nachrichtenereignis von Vaxtor Genesis OCR App**

2. Klicken Sie auf **Edit** ① (Bearbeiten), um eine Auswahl aller konfigurierten Nachrichtenereignisse anzuzeigen.

|                                                        |                                      |  |                                  |                     | B                                                                                                    |
|--------------------------------------------------------|--------------------------------------|--|----------------------------------|---------------------|----------------------------------------------------------------------------------------------------|
| Θ                                                      |                                      |  | D71 mx10-32-105-6 Message Events |                     | $@$ $@$ $\boxplus$ $\boxminus$                                                                                                    |
| <b>Attribute</b>                                       | Value                                |  |                                  |                     | <b>Explanation</b>                                                                                                    |
| <b>IP Receive</b>                                      | 8000                                 |  |                                  | $\hat{\cdot}$       | Port:<br>TCP port to listen on.                                                                                                    |
| <b>Events</b>                                          | Value                                |  |                                  |                     | <b>Explanation</b>                                                                                                    |
| MxActivitySensor                                       |                                      |  | Inactive                         | <b>Delete</b>       | $\overline{\smile}$                                                                                                    |
| MxAnalytics                                            |                                      |  | Inactive                         | <b>Delete</b>       | $\triangledown$                                                                                                    |
| ObjRec                                                 |                                      |  | <b>Inactive</b>                  | <b>Delete</b>       | ⊡                                                                                                    |
| VaxOCRGenesis                                          |                                      |  | <b>Inactive</b>                  | <b>Delete</b>       | ☑                                                                                                    |
|                                                        | 5                                    |  |                                  | $\hat{\mathcal{L}}$ | <b>Event Dead Time:</b><br>Time to wait [03600 s] before the event can trigger<br>anew.                                                                                                    |
| <b>Event Sensor Type</b>                               | <b>IP Receive</b><br>MxMessageSystem |  |                                  |                     | <b>Event Sensor Type:</b><br>Choose the message sensor.                                                                                                    |
|                                                        |                                      |  |                                  |                     |                                                                                                    |
| Event on receiving a message from the MxMessageSystem. |                                      |  |                                  |                     |                                                                                                    |
|                                                        | VaxOCRGenesis.genesis.List           |  |                                  |                     | <b>Message Name:</b><br>Defines an MxMessageSystem name to wait for.                                                                                                    |
|                                                        | Local                                |  |                                  | ÷                   | <b>Message Range:</b><br>There are two different ranges of message distribution:<br>Global: across all cameras within the current LAN.<br>Local: camera internal.                                                          |
|                                                        | <b>JSON Comparison</b>               |  |                                  | $\div$              | <b>Filter Message Content:</b><br>Optionally choose how to ignore messages containing<br>Filter Value. Select No Filter to trigger on any message<br>with defined Message Name.                                            |
|                                                        | "White List"                         |  |                                  | h.                  | <b>Filter Value:</b><br>Define either a valid reference value as a string (in<br>JSON format) without line breaks, or an extended<br>regular expression. Open help for examples.<br>This parameter allows using variables. |
| Add new profile                                        |                                      |  |                                  |                     |                                                                                                    |

**Abb. 31: Beispiel: Weiße-Liste-Nachrichtenereignis**

- 3. Klicken Sie auf das Ereignis (z. B. VaxOCRGenesis) ① , um die Ereigniseinstellungen zu öffnen.
- 4. Konfigurieren Sie die Parameter des Ereignisprofils wie folgt:
	- "Message Name" (Nachrichtenname): Geben Sie den "Nachrichtennamen" ② gemäß der Ereignisdokumentation der entsprechenden App ein (siehe [Beispiele für Nachrichtennamen und Filterwerte](../../../../../../../Content/CameraApps/VAXTOR_CON/advanced_configuration_examples.htm)  [von Vaxtor Genesis OCR App](../../../../../../../Content/CameraApps/VAXTOR_CON/advanced_configuration_examples.htm)).
- <sup>n</sup> **"Message Range" (Meldungsbereich):**
	- Lokal: Standardeinstellungen für Vaxtor Genesis OCR App
	- Global: (MxMessage wird von einer anderen MOBOTIX-Kamera im lokalen Netzwerk weitergeleitet.
- Nachrichteninhalt filtern:
	- <sup>n</sup> **Kein Filter:** Wird bei jeder beliebigen Nachricht gemäß dem definierten **Nachrichtennamen** ausgelöst.
	- **JSON-Vergleich:** Wählen Sie aus, ob Filterwerte im JSON-Format definiert werden sollen.
	- <sup>n</sup> **Regulärer Ausdruck:** Wählen Sie aus, ob Filterwerte als regulärer Ausdruck definiert werden sollen.
- <sup>n</sup> **Filterwert:** ③ Sieh[e Beispiele für Nachrichtennamen und Filterwerte von \[%=C-](../../../../../../../Content/CameraApps/VAXTOR_CON/advanced_configuration_examples.htm)[CameraApps.ProductName.](../../../../../../../Content/CameraApps/VAXTOR_CON/advanced_configuration_examples.htm)

VORSICHT! "Filter Value" (Filterwert) wird verwendet, um die MxMessages einer App/eines Pakets zu unterscheiden. Verwenden Sie diesen Eintrag, um die einzelnen Ereignistypen der Apps zu nutzen (sofern verfügbar).

Wählen Sie "No Filter" (Kein Filter), wenn Sie alle eingehenden MxMessages als generisches Ereignis der zugehörigen App nutzen möchten.

2. Klicken Sie auf die Schaltfläche **Set** ④ (Festlegen) am Ende des Dialogfelds, um die Einstellungen zu bestätigen.

# <span id="page-53-0"></span>**Beispiele für Nachrichtennamen und Filterwerte von Vaxtor Genesis OCR App**

![](_page_53_Picture_181.jpeg)

![](_page_54_Picture_96.jpeg)

![](_page_55_Picture_0.jpeg)

DE\_07.23

MOBOTIX AG • Kaiserstrasse • D-67722 Langmeil • Tel.: +49 6302 9816-103 • sales@mobotix.com • www.mobotix.com MOBOTIX ist eine Marke der MOBOTIX AG, die in der Europäischen Union, in den USA und in anderen Ländern eingetragen ist. Änderungen vorbehalten. MOBOTIX übernimmt keine Haftung für technische oder redaktionelle Fehler oder Auslassungen in diesem Dokument. All rights reserved. © MOBOTIX AG 2021